# **คู่มือการใช้งานระบบส าหรับผู้ใช้งานทั่วไป ระบบห้องสมุดอิเล็กทรอนิกส์ SE-ED E-Library**

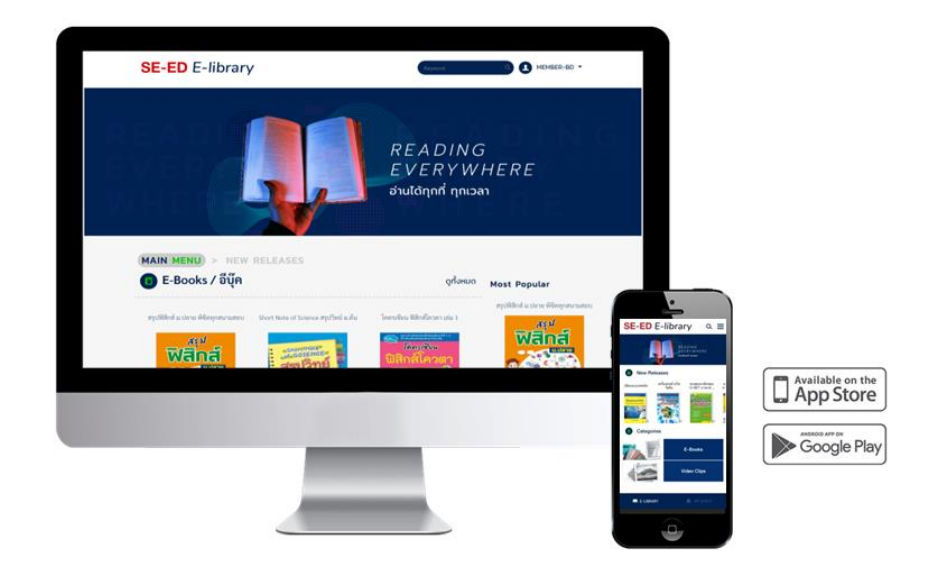

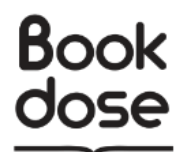

**บริษัท บุ๊คโดส จ ากัด** 

# สารบัญ

หน้า

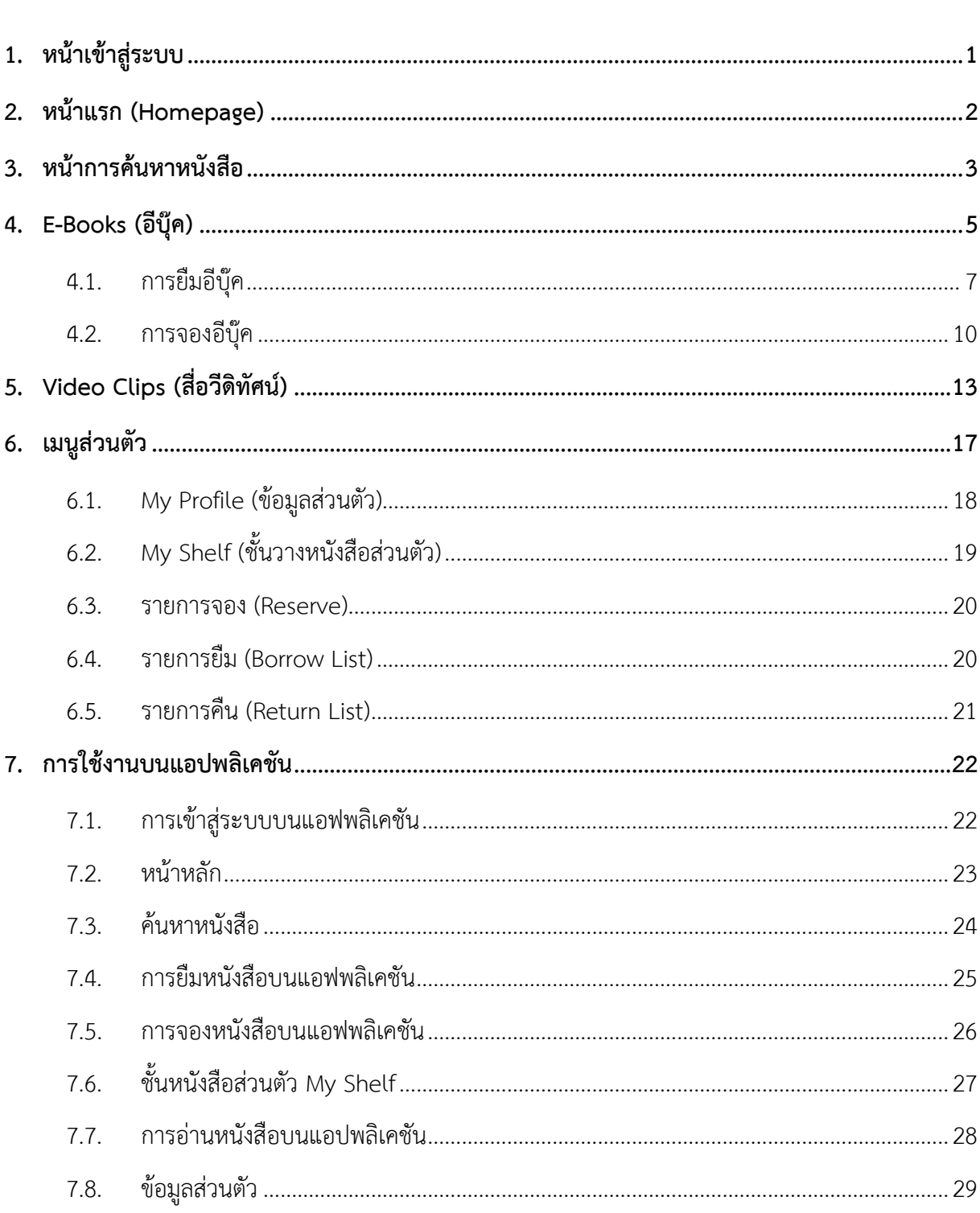

# <span id="page-2-0"></span>**1. หน้าเข้าสู่ระบบ**

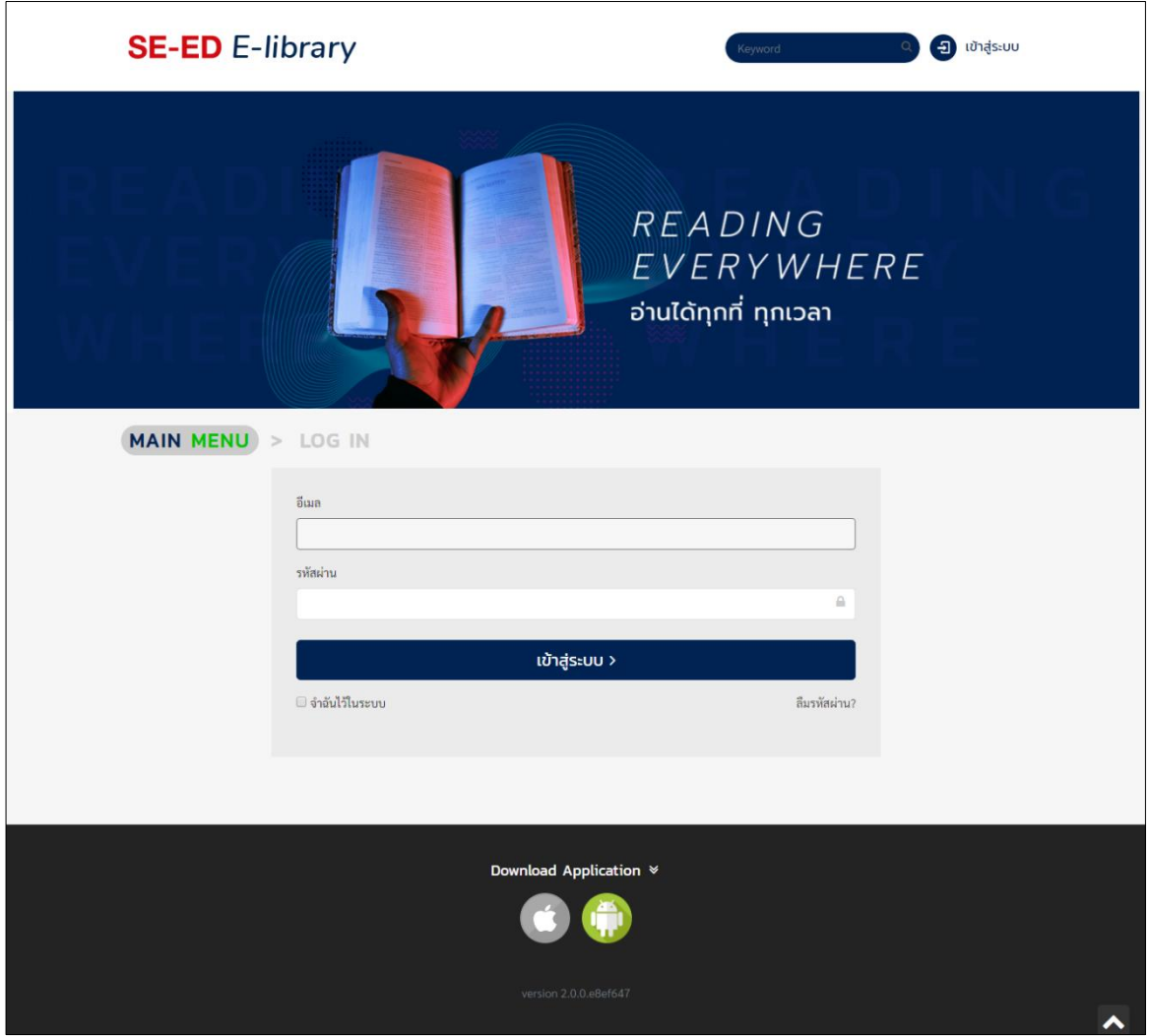

รูปที่ 1-1 : หน้าเข้าสู่ระบบ

จากรูปที่ 1-1 ในหน้าหลักของเว็บไซต์ ผู้ใช้งานเลือก "เข้าสู่ระบบ" (ด้านบนขวา) แล้วกรอกอีเมล์ และรหัสผ่าน จากนั้นเลือก "เข้าสู่ระบบ" ถ้าต้องการให้ระบบจำข้อมูลชื่อผู้ใช้และรหัสผ่านสำหรับการเข้าสู่ ระบบในครั้งถัดไป เลือก "จำฉันไว้ในระบบ" หากลืมรหัสให้เลือก "ลืมรหัสผ่าน"

## <span id="page-3-0"></span>**2. หน้าแรก (Homepage)**

ระบบห้องสมุด SE-ED E-Library สามารถเข้าใช้บริการด้วยเว็บไซต์http://se-ed.belibcloud.com ในโปรแกรม Google Chrome

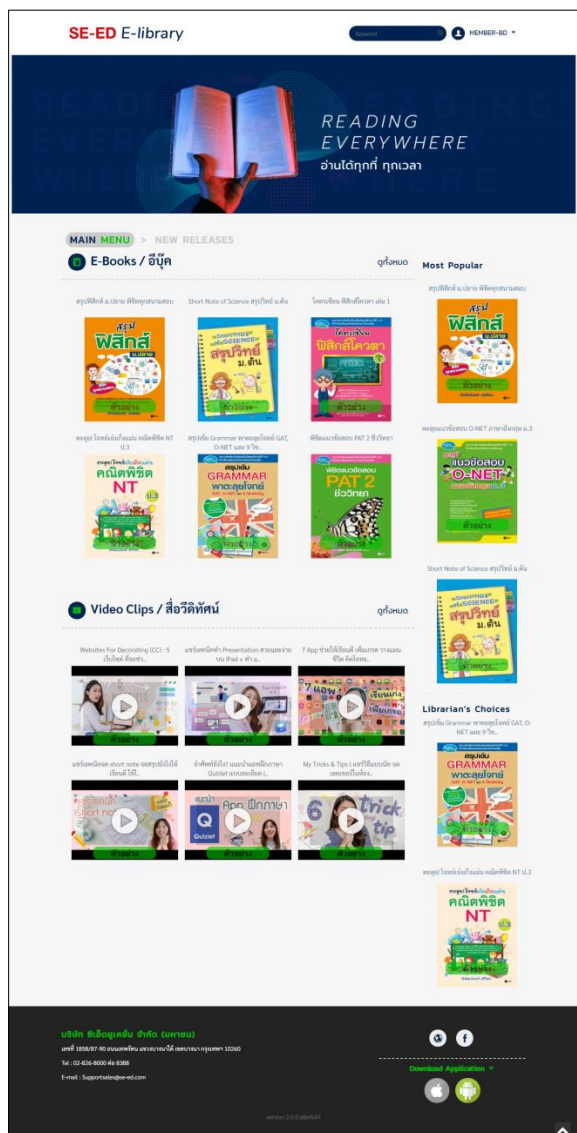

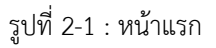

จากรูปที่ 2-1 ส่วนประกอบต่าง ๆ ในหน้าแรกของเว็บไซต์จะมีทรัพยากรทั้งหมด 2 ประเภท ดังนี้

- (1) E-Books / อีบุ๊ค
- (2) Video Clips / สื่อวีดิทัศน์

การแสดงรูปปกบนหน้าหลักเป็นการแสดงผลแค่ 6 เล่มเท่านั้น หากต้องการดูทั้งหมดของทรัพยากร ประเภทต่าง ๆ ในหน้าหลัก ให้เลือกที่ "ดูทั้งหมด" ในประเภทนั้น และจะมีหนังสือ Most Popular (หนังสือที่ ได้รับความนิยม) และ Librarian's Choices (หนังสือที่บรรณารักษ์แนะนำ) แสดงอยู่ทางด้านขวาของ ทรัพยากรทั้ง 2 ประเภท

# <span id="page-4-0"></span>**3. หน้าการค้นหาหนังสือ**

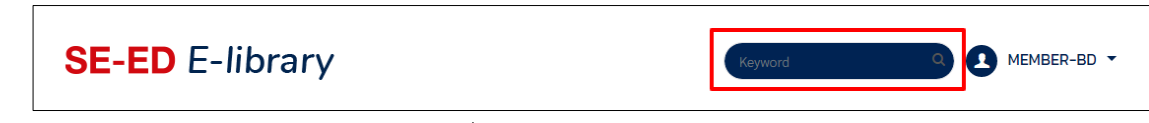

รูปที่ 3-1 : หน้าการค้นหาหนังสือ

จากรูปที่ 3-1 เมื่อผู้ใช้ต้องการที่จะค้นหาหนังสือ ให้ไปที่ช่องค้นหา มุมด้านบนทางขวาของเว็บไซต์ ี พิมพ์ชื่อหนังสือหรือคำกัดความที่ต้องการจะค้นหาลงที่ช่อง "Keyword" จากนั้นกด Enter หรือเพื่อค้นหา

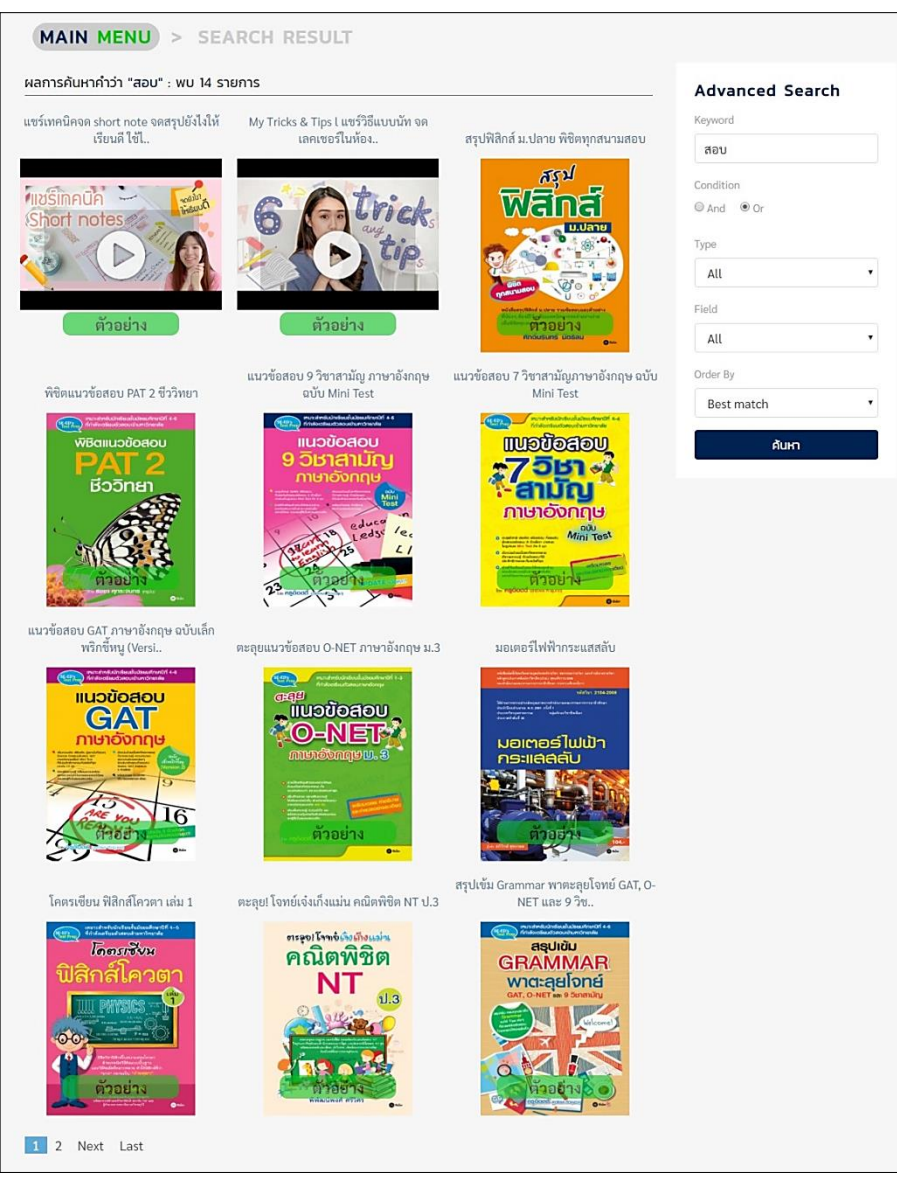

รูปที่ 3-2 : หน้าการค้นหาขั้นสูง

้จากรูปที่ 3-2 ยกตัวอย่างการค้นหาขั้นสูงคำว่า "สอบ" ระบบจะแสดงผลการค้นหาพบหนังสือและสื่อ ที่เกี่ยวข้องทั้งหมด 14 รายการ หากต้องการค้นหาที่ละเอียดขึ้น สามารถเลือกจาก Advance Search (เมนู ค้นหาขั้นสูง) อธิบายรายละเอียดต่อดังนี้

- Keyword (ค าสืบค้น) : ค าที่ใช้ในการค้นหา
- Condition (เงื่อนไข) : And, Or
- Type (บริการห้องสมุด) : E-Books, Video Clips
- Field (หัวข้อการสืบค้น) : Title, Author, ISBN, Description, Publisher, Subject, Tag
- Order By (เรียงล าดับ) : Best match, Date (Newer), Date (Older), Name (A-Z), Name (Z-A)

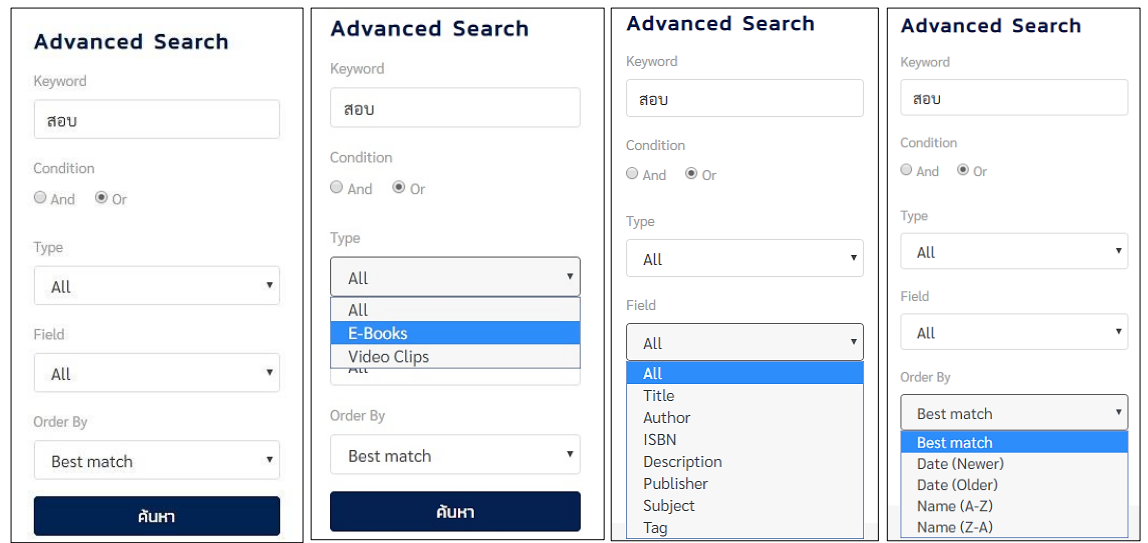

รูปที่ 3-3 : หน้าเมนูการค้นหาขั้นสูง

## <span id="page-6-0"></span>**4. E-Books (อีบุ๊ค)**

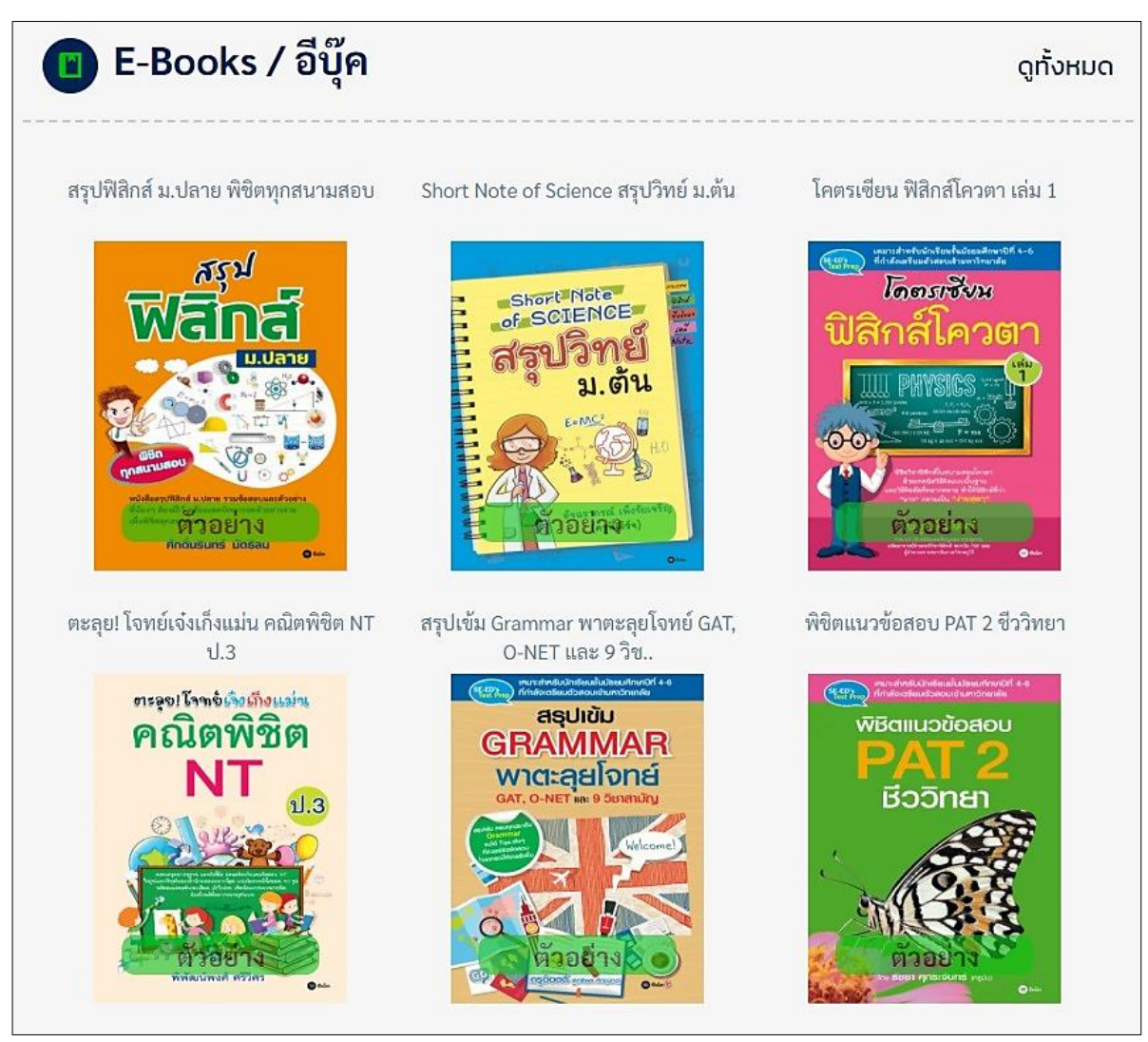

รูปที่ 4-1 : E-Books

จากรูปที่ 4-1 E-Books เป็นส่วนแสดงอีบุ๊คมาใหม่ของห้องสมุด ซึ่งจะแสดงเพียง 6 เล่มเท่านั้น ถ้าผู้ใช้ ต้องการดูอีบุ๊คเพิ่มเติมให้เลือก "ดูทั้งหมด" จะปรากฏหน้าจอE-BOOKS โดยจะแสดงภาพหน้าปกเรียงจาก วันที่ใหม่สุด ดังรูปถัดไป

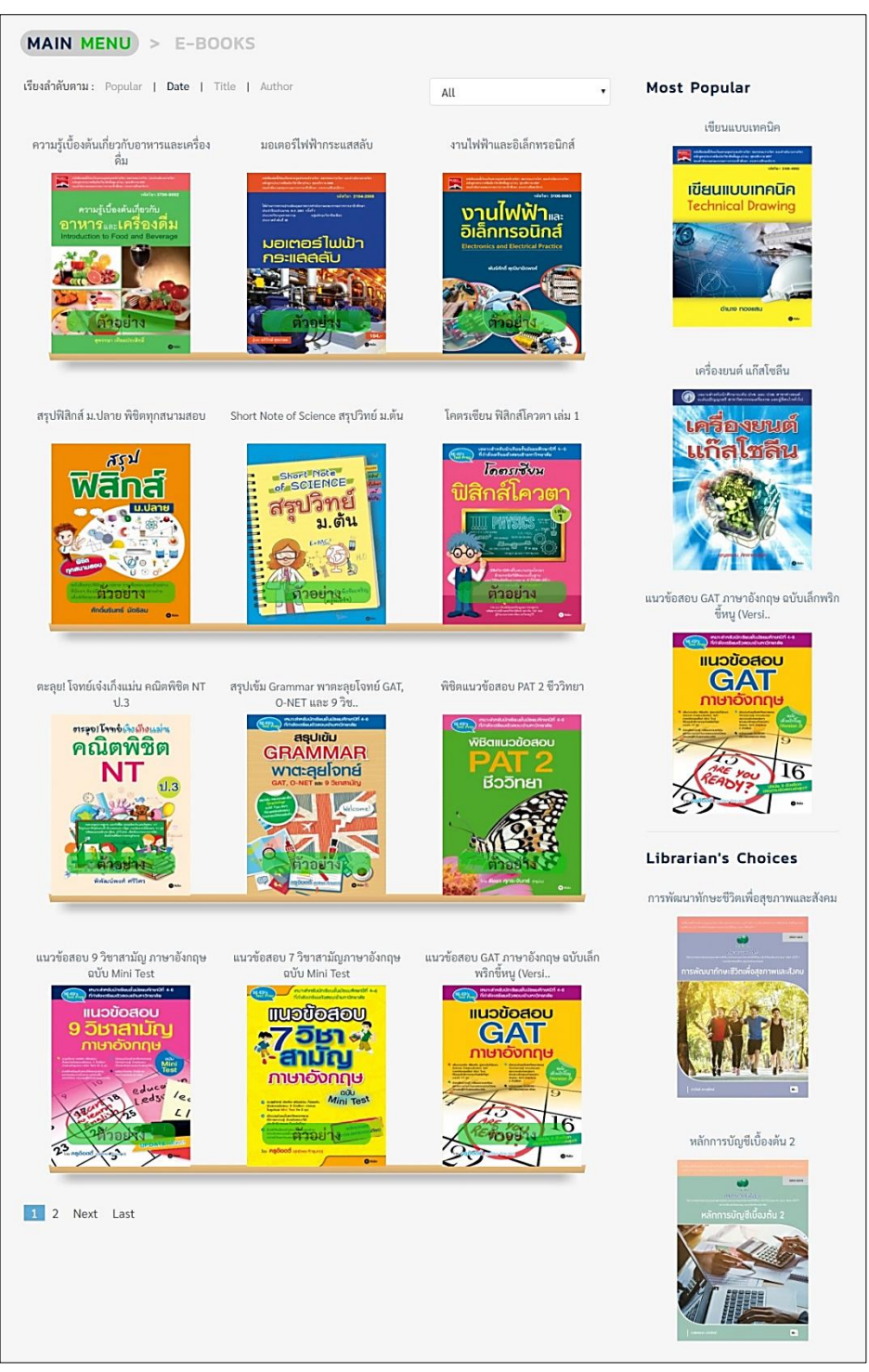

รูปที่ 4-2 : หน้า E-Books แสดงส่วนของอีบุ๊คทั้งหมด

จากรูปที่ 4-2 หน้าแสดงอีบุ๊คทั้งหมด จะแสดงภาพหน้าปกเรียงจากวันที่ใหม่สุด สามารถเลือกดู รูปแบบอื่นได้ โดยเลือกที่ <sup>เรียงลำดับตาม: Popular | Date | Title | Author | และผู้ใช้สามารถเลือกค้นหาตามหมวด</sup> ย่อยของอีบุ๊ค โดยเลือกที่ <sup>ไม่เ</sup>มื่อมาการคลิกที่หน้าปกอีบุ๊คจะปรากฏหน้า Book Detail สำหรับแสดงรายละเอียดหนังสือ ดังรูปถัดไป

#### <span id="page-8-0"></span>**4.1. การยืมอีบุ๊ค**

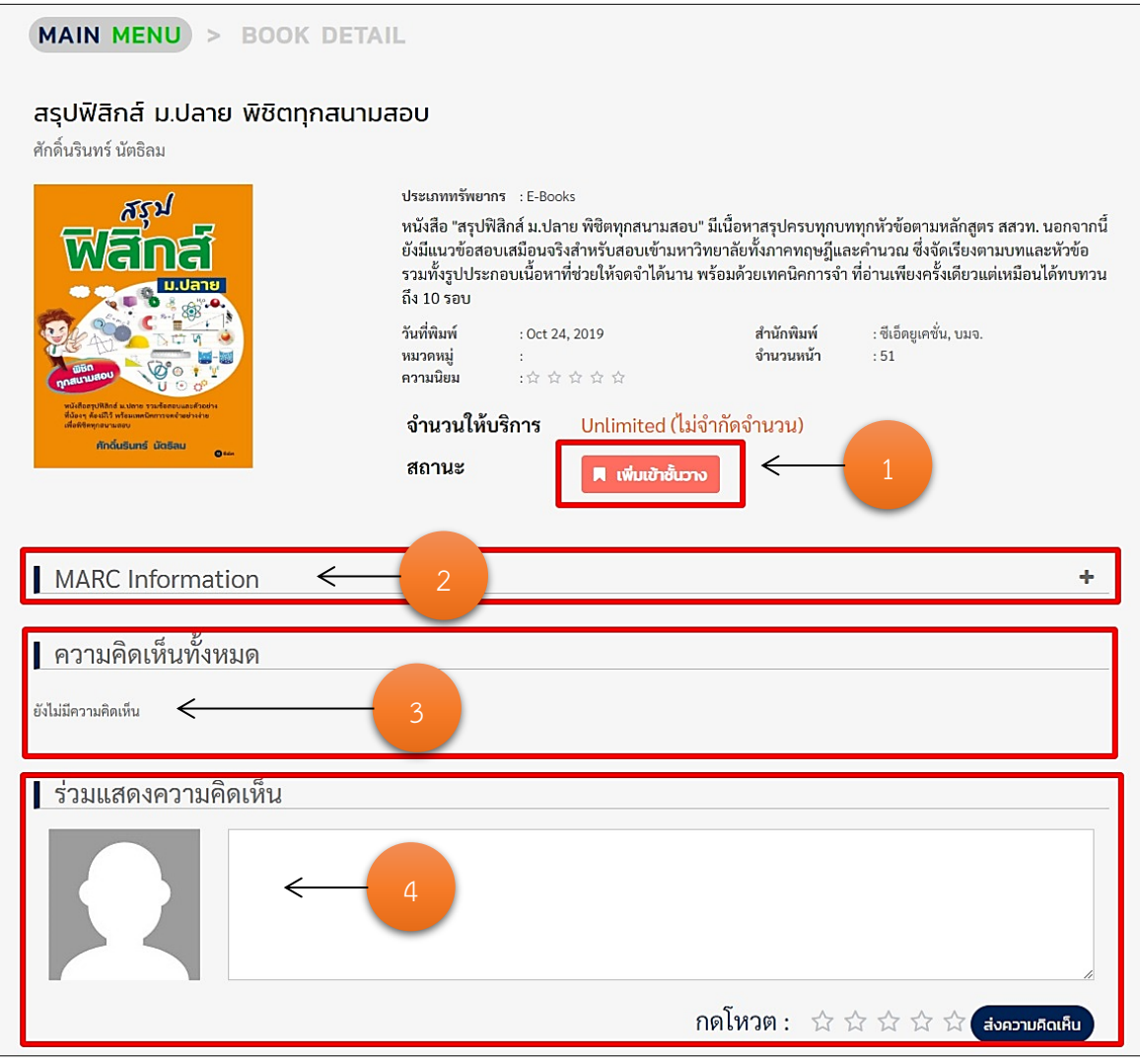

รูปที่ 4-3 : รายละเอียดหน้า Book Detail ของอีบุ๊ค

จากรูปที่ 4-3 เมื่อผู้ใช้เลือกที่หนังสือเล่มใดเล่มหนึ่ง ถ้าต้องการจะอ่านหนังสือเล่มนี้ให้เลือก (1)เพิ่ม เข้าชั้นวางหนังสือส่วนตัว, (2) ข้อมูล MARC Information เพิ่มเติม, (3) ดูความคิดเห็น, (4) เพิ่มความคิดเห็น และให้คะแนน จากนั้นกดปุ่ม "ส่งความคิดเห็น"

# จากรูปที่ 4-3 เมื่อผู้ใช้เลือก "เพิ่มเข้าชั้นวาง" แล้ว ปุ่มจะเปลี่ยนเป็น "อ่านเล่มนี้" ดังรูปต่อไปนี้

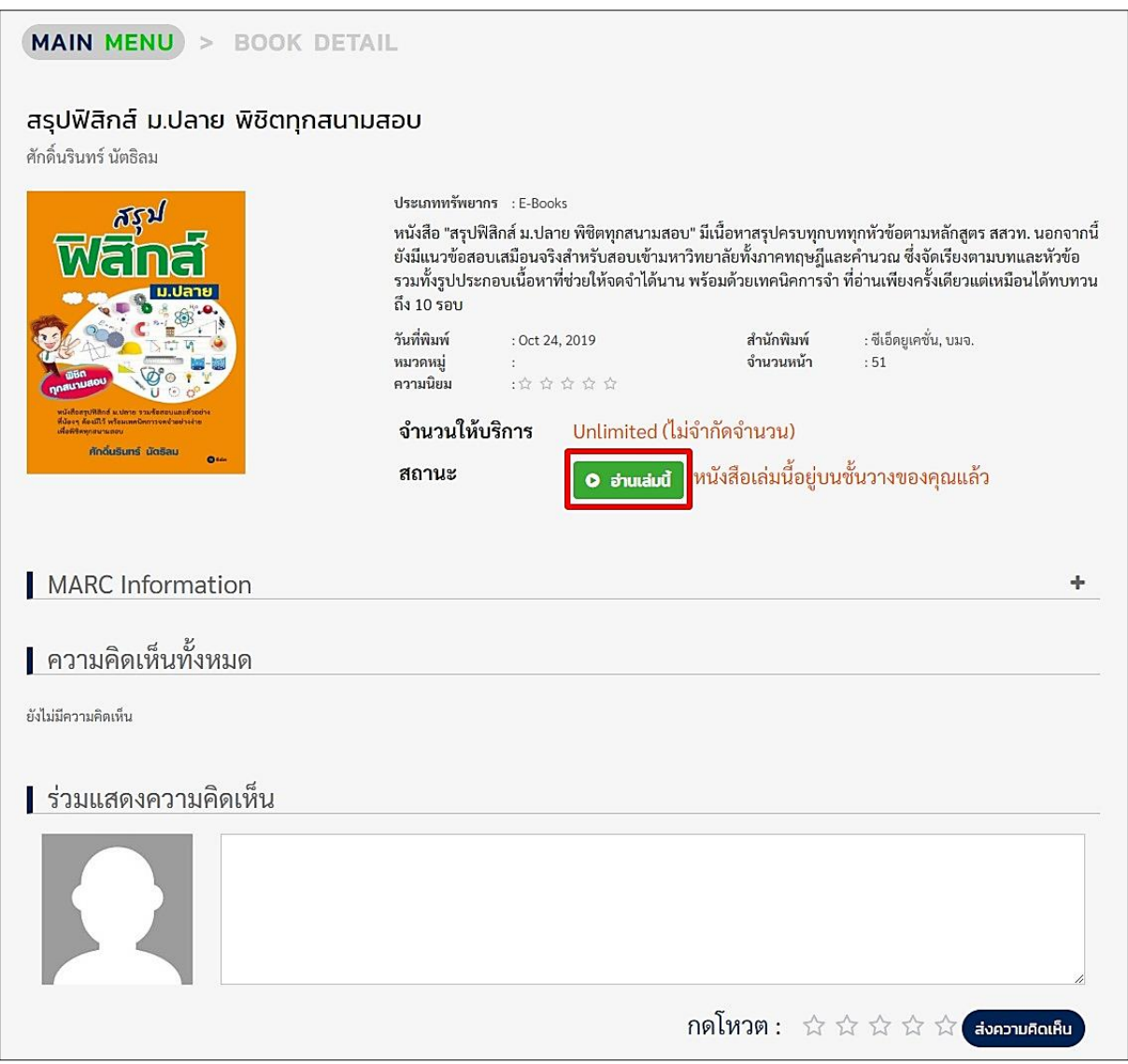

รูปที่ 4-4 : รายละเอียดหน้า Book Detail เมื่อยืมอีบุ๊ค

จากรูปที่ 4-4 เมื่อผู้ใช้ต้องการจะอ่านหนังสือเล่มนี้ สามารถอ่านได้ในทันที โดยเลือกที่ "อ่านเล่มนี้" หากผู้ใช้ยังไม่เลือกอ่าน หนังสือเล่มนี้จะถูกเก็บไว้ในชั้นวางหนังสือส่วนตัว

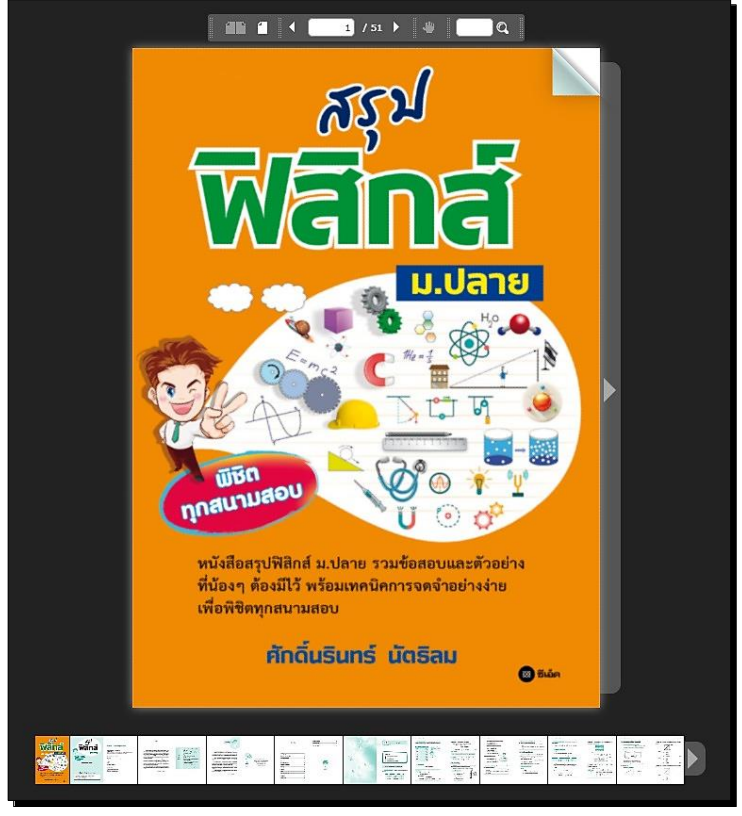

รูปที่ 4-5 : การอ่านหนังสือ

จากรูปที่ 4-5 การอ่านหนังสือ ผู้ใช้สามารถอ่านหนังสือได้ทันที โดยการอ่านหนังสือจะเหมือนกับการ เปิดอ่านหนังสือแบบปกติ ใช้เม้าส์ปัดเปิดซ้ายขวาได้อย่างง่ายดาย

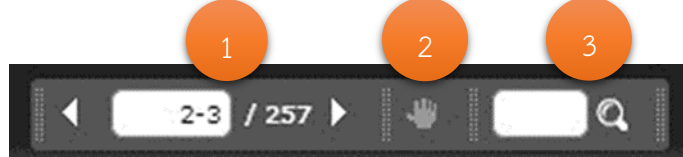

- (1) แสดงเลขหน้าที่กำลังอ่าน และจำนวนหน้าหนังสือทั้งหมด
- (2) แถบเครื่องมือคลิกที่ เมื่อต้องการขยับเลื่อนหน้าหนังสือเพื่อความสะดวกในการอ่าน
- (3) แถบเมนูค้นหาคำหรือตัวเลขที่ต้องการค้นหาบนหนังสือ

#### <span id="page-11-0"></span>**4.2. การจองอีบุ๊ค**

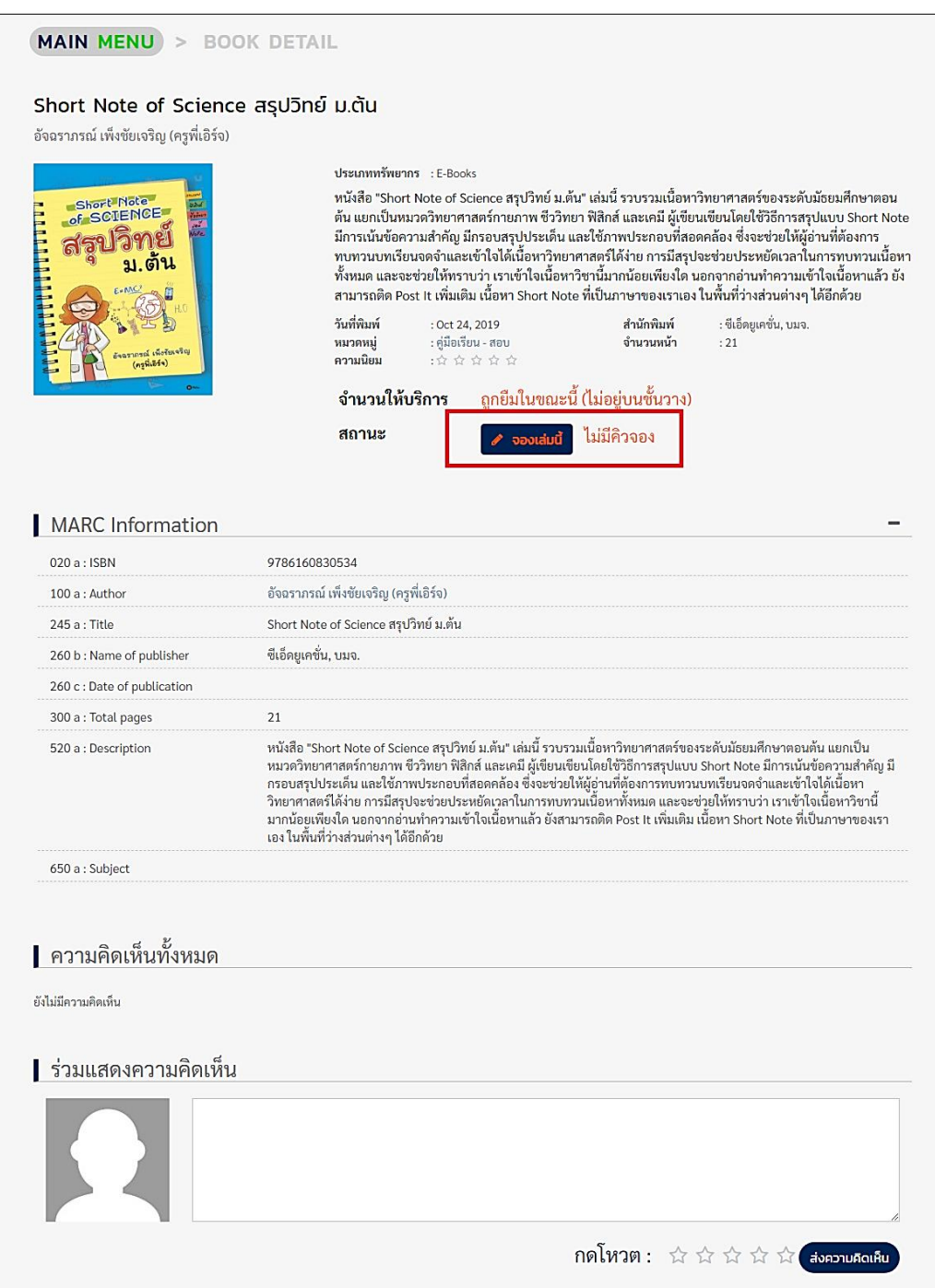

รูปที่ 4-6 : รายละเอียดหน้า Book Detail การจองอีบุ๊ค

จากรูปที่ 4-6 เมื่อผู้ใช้ต้องการอ่านอีบุ๊คเล่มนี้ แต่ยังไม่สามารถทำการยืมได้ เพราะมีคนยืมไปก่อนหน้า ทำให้ผู้ใช้ต้องทำการจองไว้ก่อน โดยเลือก "จองเล่มนี้" เมื่อผู้ใช้ก่อนหน้าที่ยืมอีบุ๊คเล่มนี้อ่านจบแล้วทำการคืน ้อีบุ๊ค คุณจะคือคนต่อไปที่ได้ทำการยืมอีบุ๊คเล่มนี้ และปุ่มจองเล่มนี้จะทำการเปลี่ยนเป็นการแสดงคิวการจอง ดังรูปถัดไป

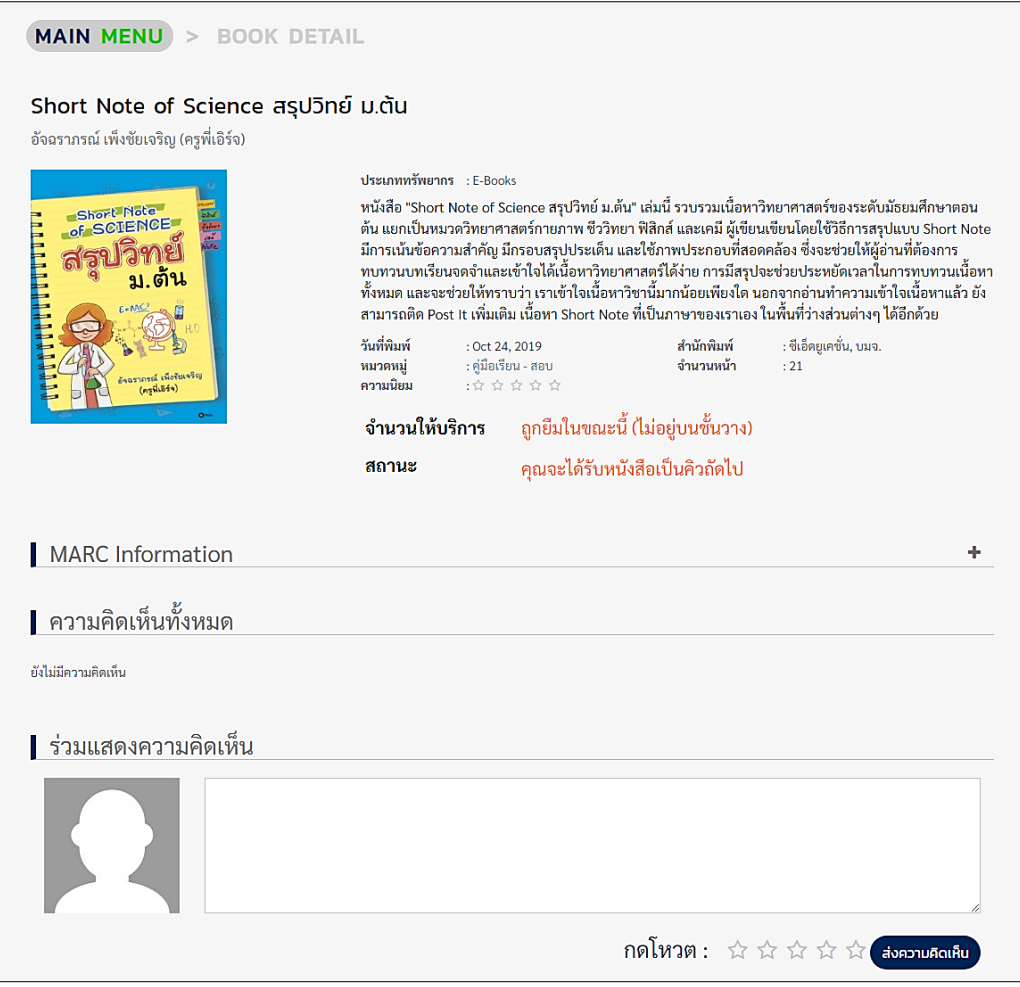

รูปที่ 4-7 : รายละเอียดหน้าการจองอีบุ๊ค

จากรูปที่ 4-7 เมื่อทำการจะจองหนังสือแล้วปุ่ม "จองเล่มนี้" จะหายไป เมื่อผู้ใช้ก่อนหน้าที่ทำการยืม หนังสืออยู่ได้คืนหนังสือเล่มนี้ ลำดับถัดมาที่จะได้ยืมหนังสือเล่มนี้ต่อคือคุณ ระบบจะมีการการแจ้งเตือนให้เข้า มาอ่านหนังสือเล่มนี้ผ่านทาง e-mail

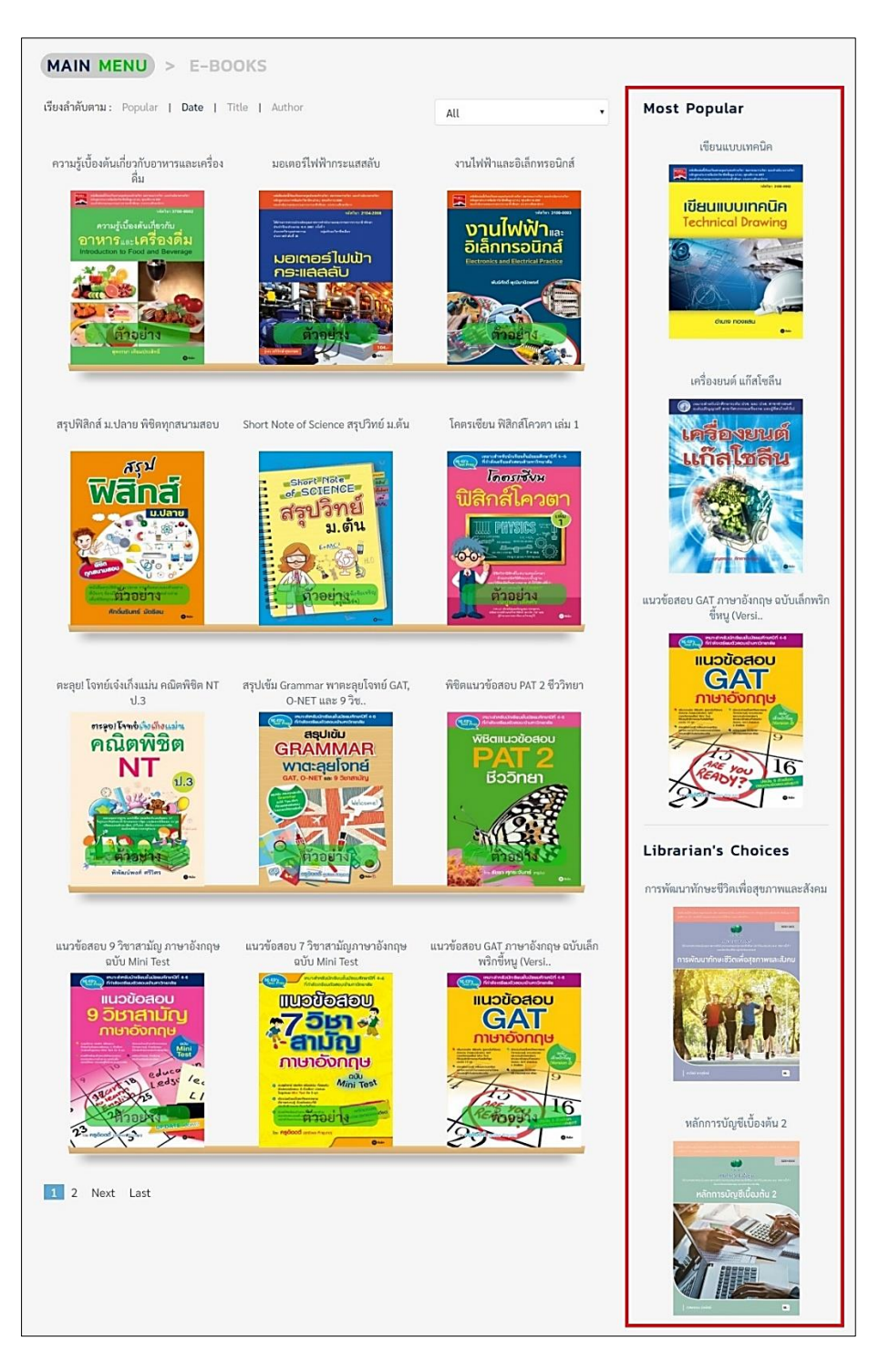

รูปที่ 4-8 : หน้า E-Books เมนู Most Popular & Librarian's Choices

จากรูปที่ 4-8 หน้าอีบุ๊คทั้งหมดจะมีแถบด้านข้าง คือ Most Popular อีบุ๊คยอดนิยม และ Librarian's Choices อีบุ๊คที่บรรณารักษ์แนะนำให้อ่าน

<span id="page-14-0"></span>**5. Video Clips (สื่อวีดิทัศน์)**

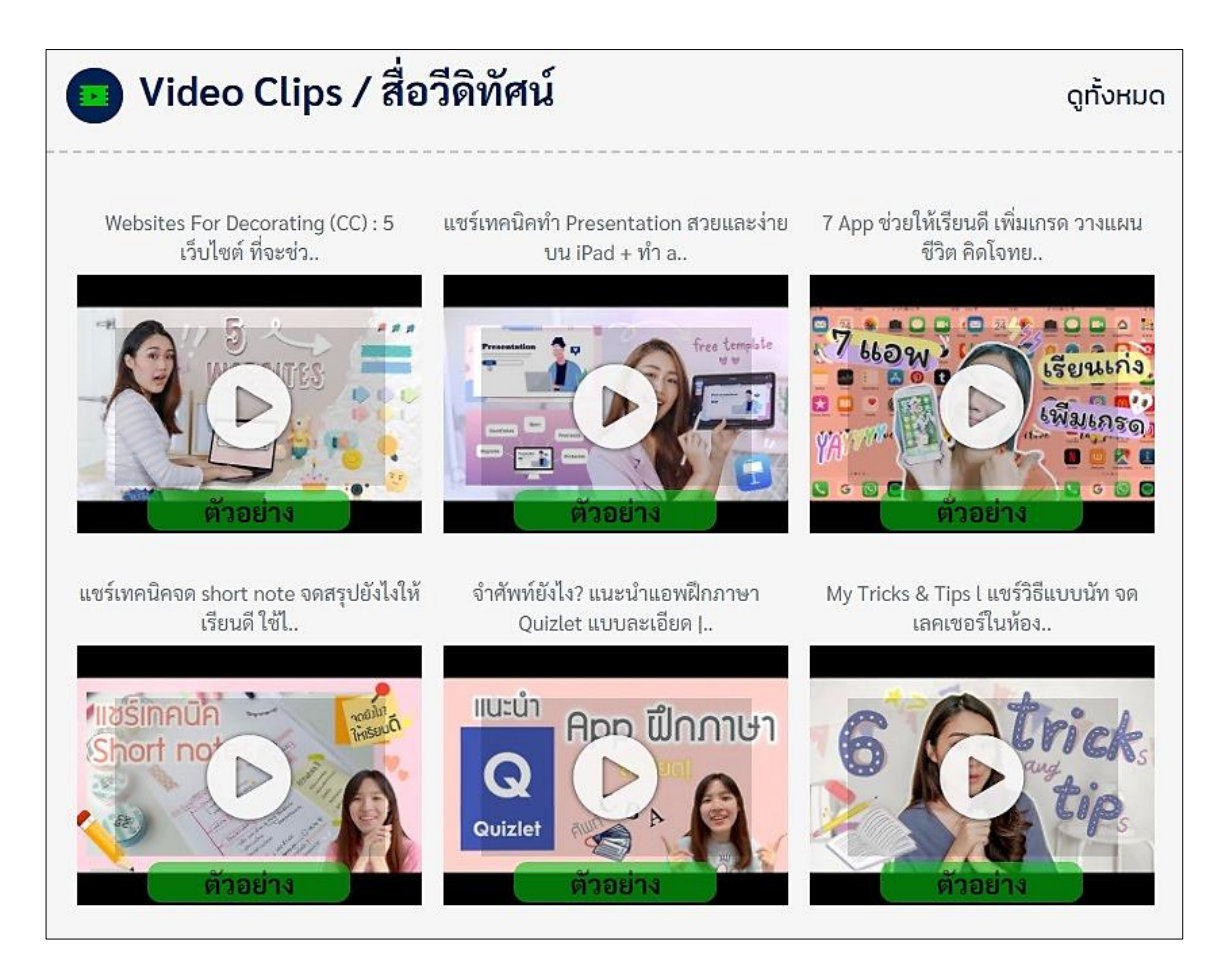

รูปที่ 5-1 : Video Clips สื่อวีดิทัศน์

จากรูปที่ 5-1 Video Clips เป็นส่วนแสดงสื่อวีดิทัศน์ ซึ่งจะแสดงเพียง 6 สื่อเท่านั้น ถ้าผู้ใช้ต้องการดู สื่อเพิ่มเติมให้เลือก "ดูทั้งหมด" จะปรากฏหน้า VIDEO CLIPS โดยจะแสดงภาพหน้าปกเรียงจากวันที่ใหม่สุด ดังรูปถัดไป

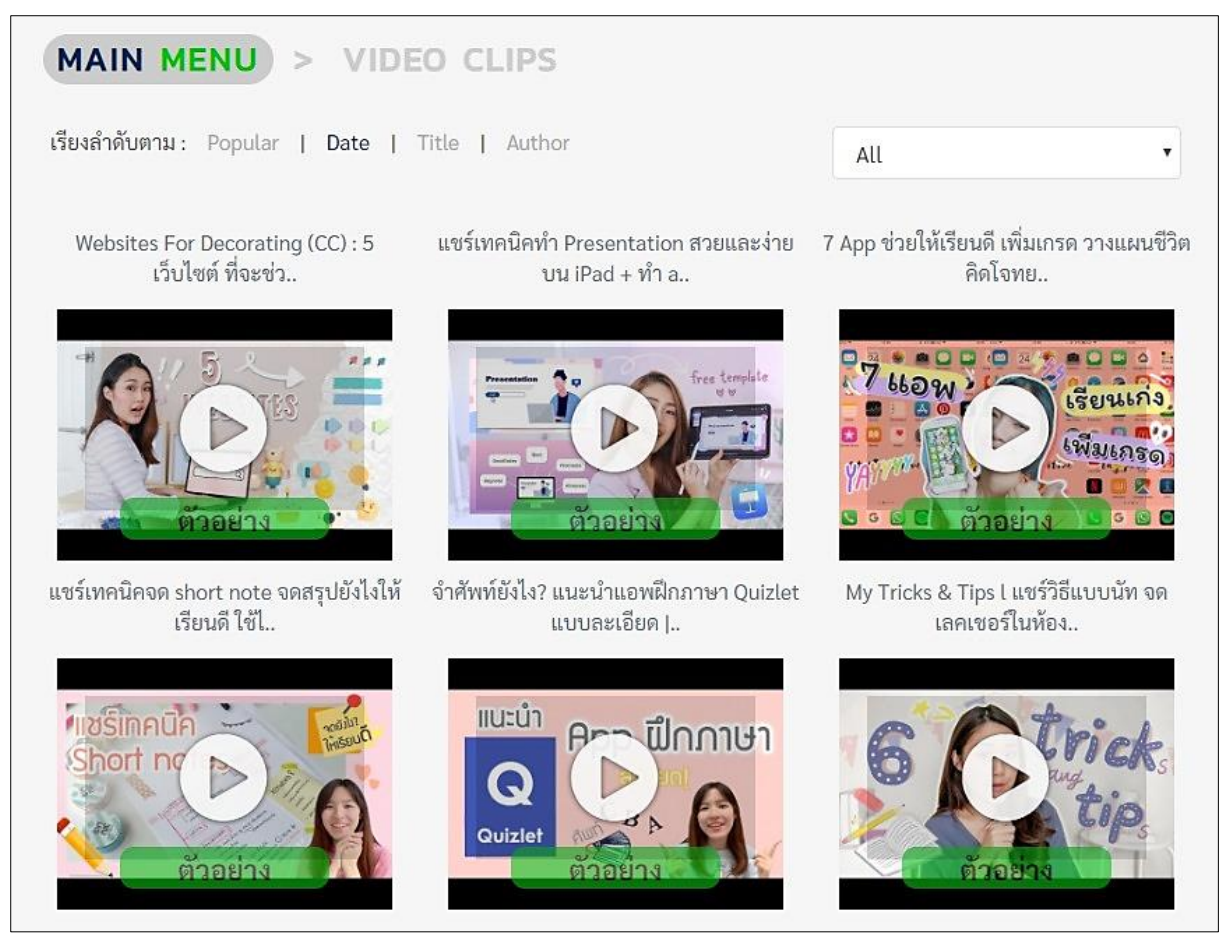

รูปที่ 5-2 : หน้า Video Clips แสดงส่วนของสื่อวีดิทัศน์ทั้งหมด

จากรูปที่ 5-2 หน้าแสดงสื่อวีดิทัศน์ทั้งหมด จะแสดงภาพหน้าปกเรียงจากวันที่ใหม่สุด สามารถเลือกดู รูปแบบอื่นได้ โดยเลือกที่ <sup>เรียงลำดับตาม: Popular | Date | Title | Author | และผู้ใช้สามารถเลือกหมวดย่อยของ</sup> ้ สื่อ โดยเลือกที่ <sup>|\_\_\_\_\_</sup>\_\_\_\_\_\_\_\_\_\_\_\_\_\_\_\_\_\_\_\_\_\_\_\_\_\_\_\_\_\_<br>แมื่อทำการคลิกที่หน้าปกสื่อวีดิทัศน์จะปรากฏหน้า VDO Detail ส าหรับแสดงรายละเอียดสื่อวีดิทัศน์ ดังรูปถัดไป

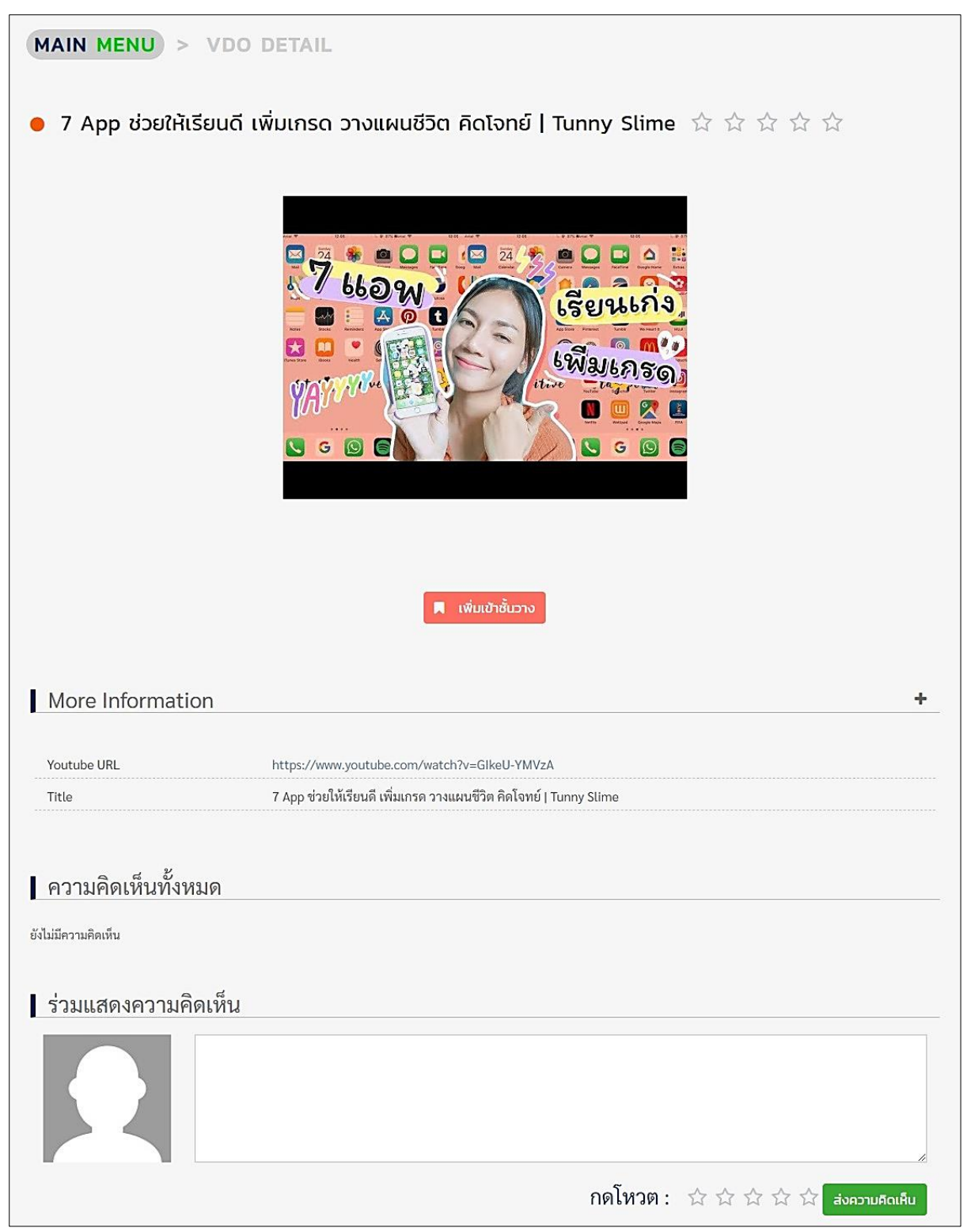

รูปที่ 5-3 : รายละเอียดหน้า VDO Detail ของสื่อวีดิทัศน์

จากรูปที่ 5-3 สื่อวีดิทัศน์ต่าง ๆ ผู้ใช้สามารถเลือกดูไฟล์นั้นได้ทันทีเลือก "เพิ่มเข้าชั้นวาง" โดยการ แสดงผลของไฟล์จะอยู่ในรูปแบบของวีดีโอ หรือในรูปแบบข้อมูลดิจิทัล ดังรูปถัดไป

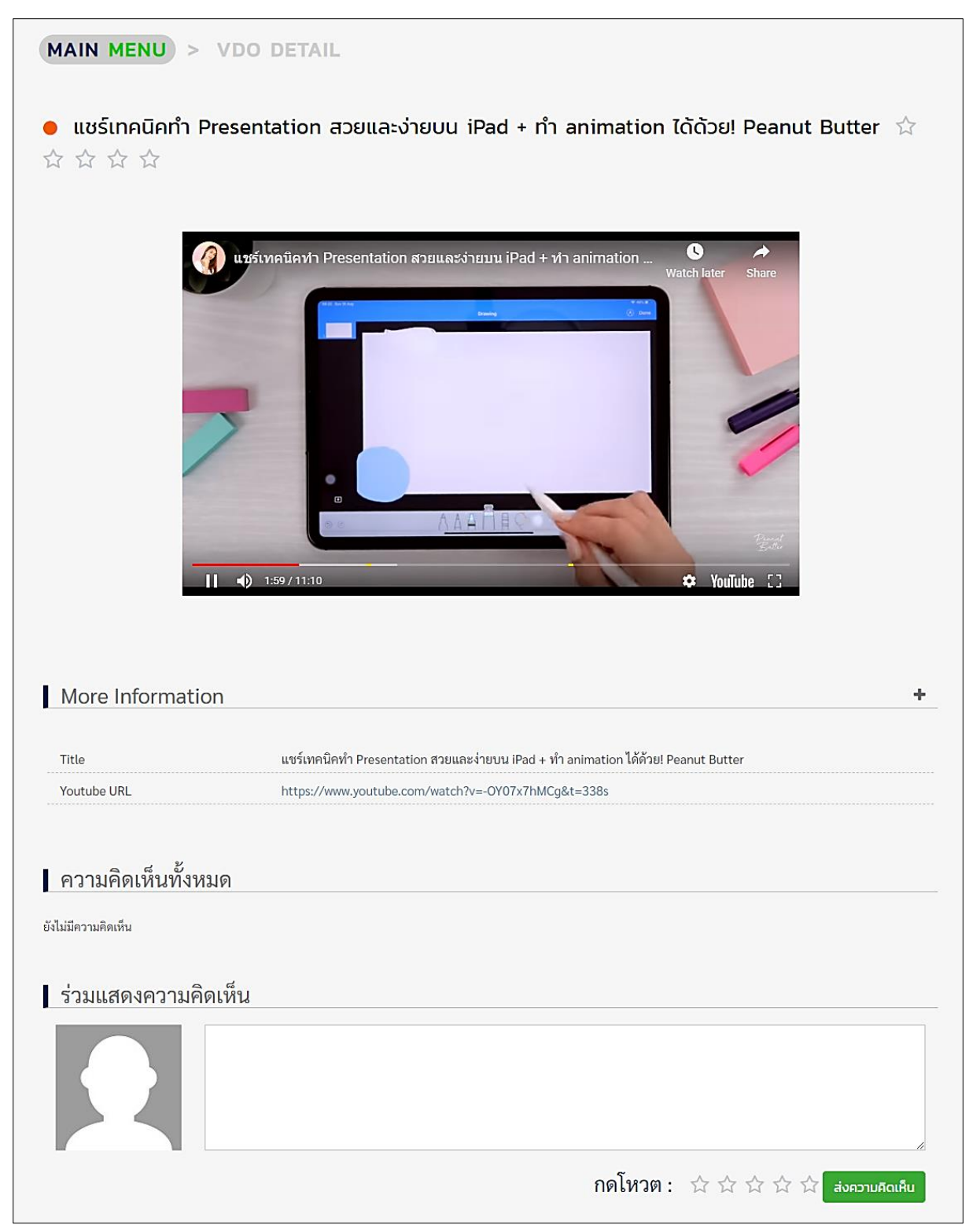

รูปที่5-4 : หน้าการเล่นสื่อวีดิทัศน์

จากรูปที่ 5-4 ผู้ใช้สามารถเพิ่มความคิดเห็นและให้คะแนนสื่อวีดิทัศน์ได้

# <span id="page-18-0"></span>**6. เมนูส่วนตัว**

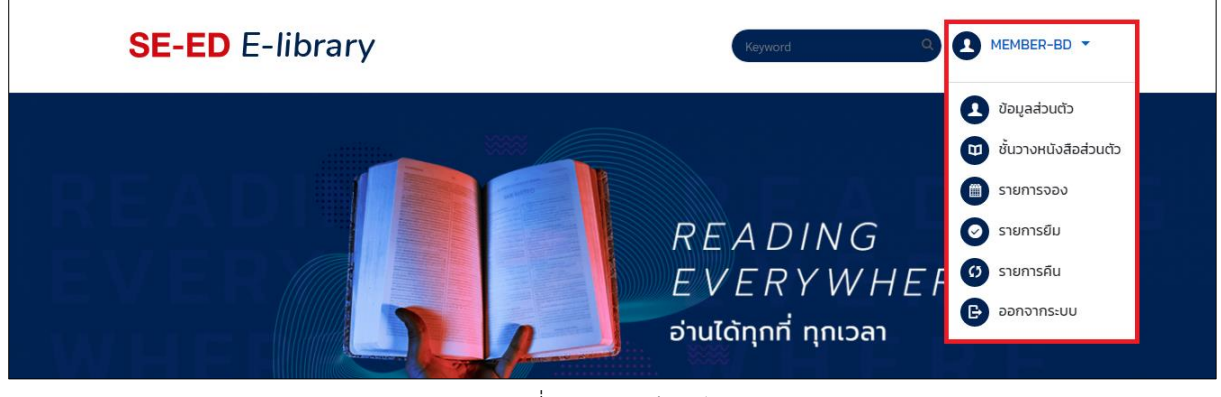

รูปที่ 6-1 : เมนูส่วนตัว

จากรูปที่ 6-1 จะแบ่งเมนูย่อยออกได้ทั้งหมด 5 เมนู ส่วนปุ่ม "ออกจากระบบ" ใช้เลือกเพื่อทำการปิด ใช้งานรหัสผ่านนั้นทันที จะแบ่งเมนูย่อยทั้ง 5 เมนูออกดังนี้

- 1) ข้อมูลส่วนตัว
- 2) ชั้นวางหนังสือส่วนตัว
- 3) รายการจอง
- 4) รายการยืม
- 5) รายการคืน

## <span id="page-19-0"></span>**6.1. My Profile (ข้อมูลส่วนตัว)**

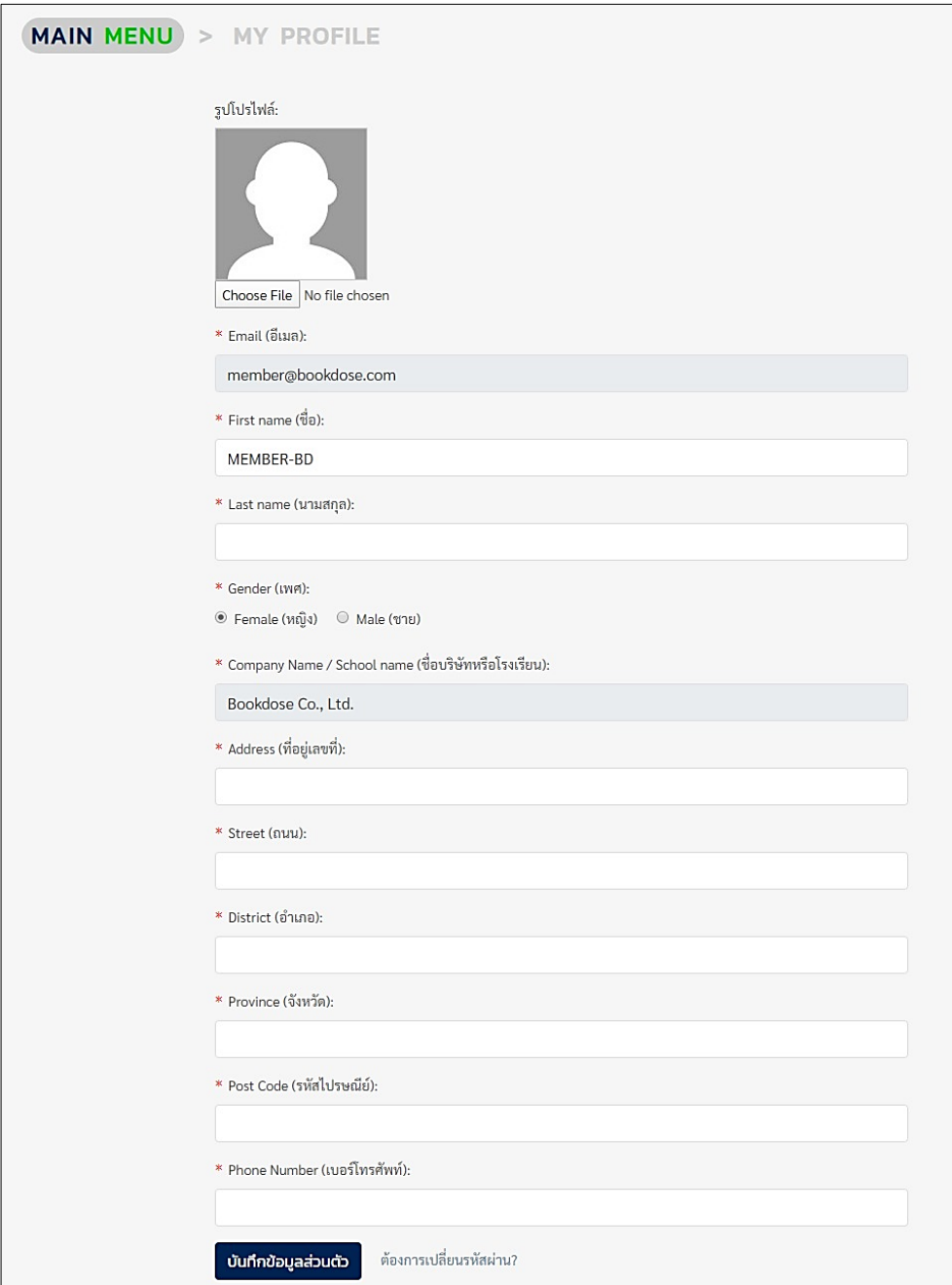

รูปที่ 6-2 : My Profile ข้อมูลส่วนตัว

จากรูปที่ 6-2 ผู้ใช้สามารถเข้ามาแก้ไขข้อมูลส่วนตัวได้ โดยเลือกที่ชื่อของผู้ใช้แล้วเลือกเมนู"ข้อมูล ส่วนตัว" หน้านี้สามารถแก้ไขรูปโปรไฟล์ เลือกที่ Choose File จากนั้นเลือกรูปภาพที่ต้องการ เมื่อแก้ไข รูปภาพและข้อมูลเรียบร้อยแล้วเลือก "บันทึกข้อมูลส่วนตัว" หากต้องการเปลี่ยนรหัสผ่าน เลือก "ต้องการ เปลี่ยนรหัสผ่าน?" ได้เลย

# <span id="page-20-0"></span>**6.2. My Shelf (ชั้นวางหนังสือส่วนตัว)**

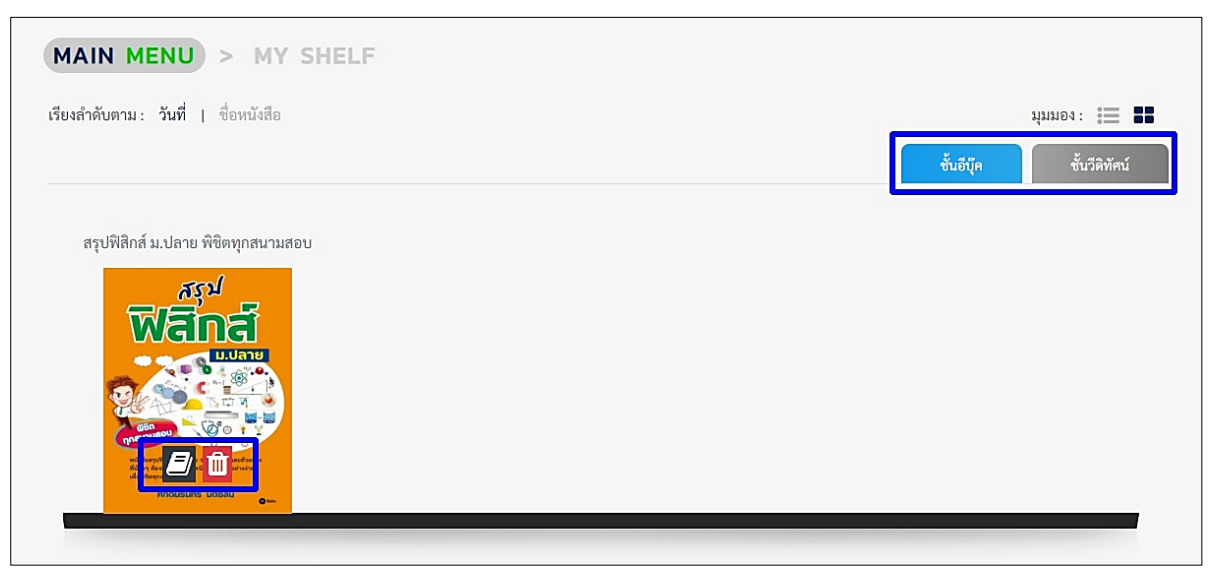

รูปที่ 6-3 : My shelf ชั้นวางหนังสือส่วนตัว

จากรูปที่ 6-3 หน้าชั้นวางหนังสือส่วนตัวจะเก็บอีบุ๊คและสื่อวีดิทัศน์ ที่ผู้ใช้ดาวน์โหลดมาจากการเพิ่ม เข้าชั้นวาง ผู้ใช้สามารถเลือก *บี*ริ เพื่อเปิดอ่านอีบุ๊คเล่มนั้นได้ทันที ถ้าเลือกไอคอนถังขยะ <mark>พิ</mark>ธ จะเป็นการลบ หนังสือออกจากชั้นวางหนังสือ ถ้าผู้ใช้ต้องการดูสื่อวีดิทัศน์ให้เลือกที่ "ชั้นวีดิทัศน์" จะแสดงดังรูปถัดไป

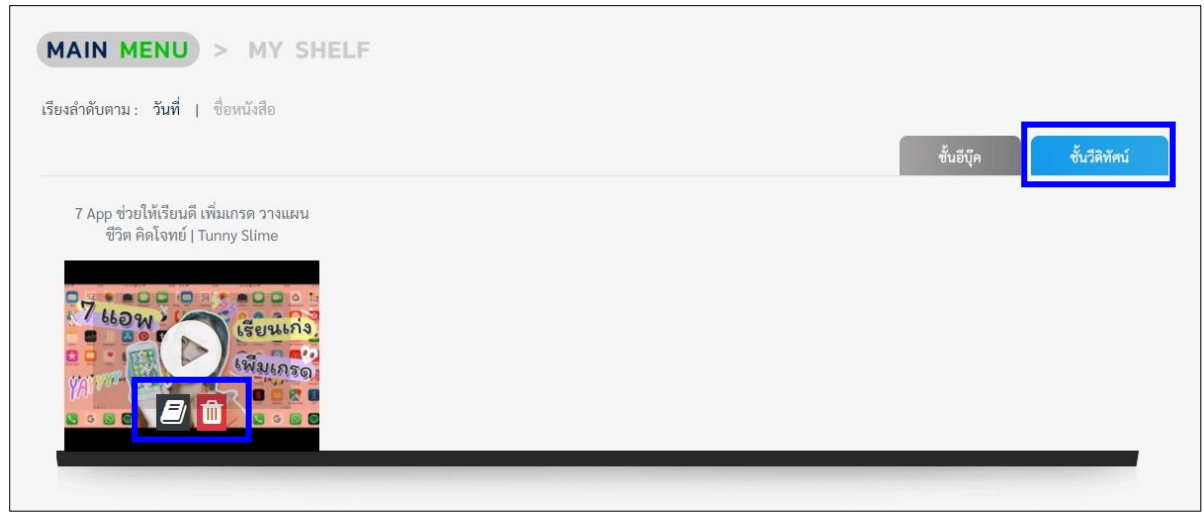

รูปที่ 6-4 : My shelf ชั้นวีดิทัศน์

#### <span id="page-21-0"></span>**6.3. รายการจอง (Reserve)**

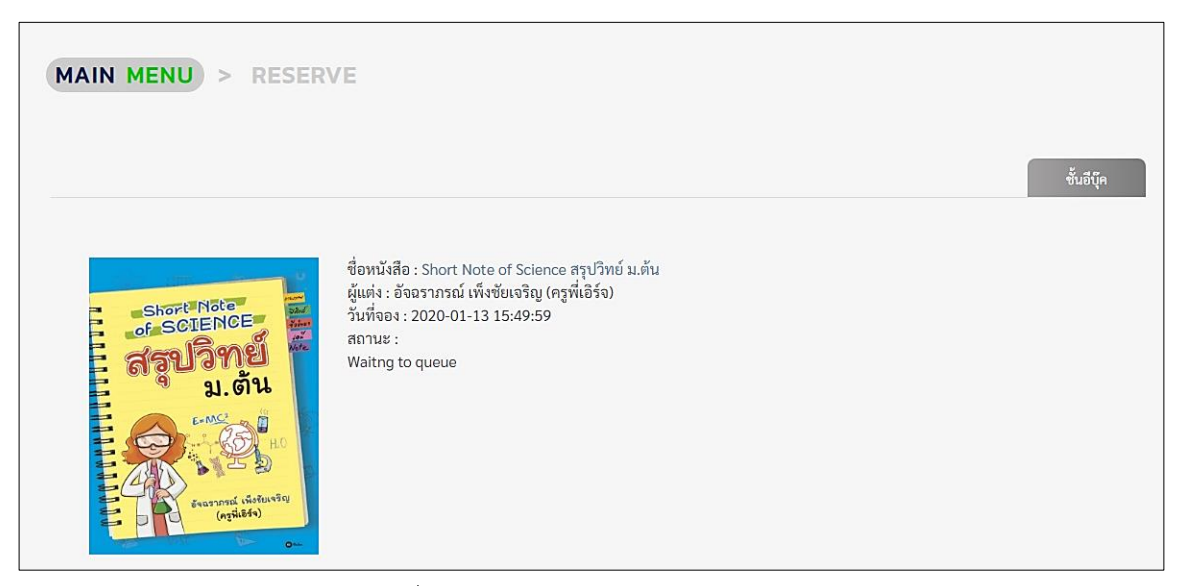

รูปที่ 6-5 : หน้าจอ RESERVE (รายการจอง)

จากรูปที่ 6-5 หน้ารายการจองหนังสือ (Reserve) จะแสดงรายการหนังสือที่มีสถานะจองอยู่และ แสดงจำนวนคิวในการจองที่รออยู่ หากถึงคิวของผู้จองแล้วแต่ผู้จองไม่เข้ามายืมต่อ สถานะการจองจะถูก ยกเลิกไปและผู้จองคนถัดไปจะมีสิทธิได้ยืมต่อทันที

#### <span id="page-21-1"></span>**6.4. รายการยืม (Borrow List)**

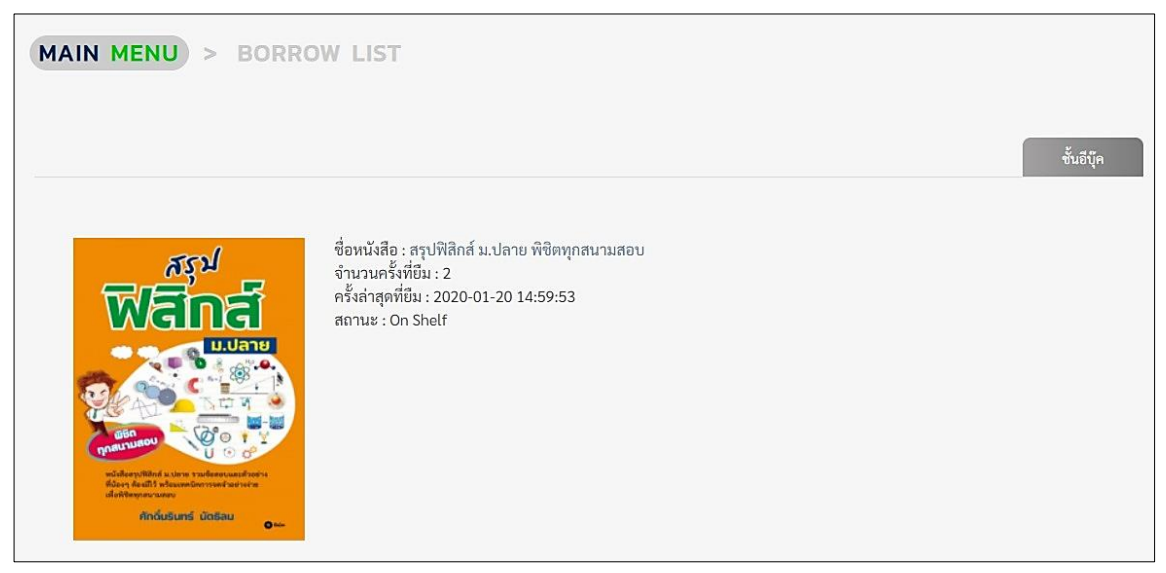

รูปที่ 6-6 : หน้าจอ BORROW LIST

จากรูปที่ 6-6 หน้ารายการยืมหนังสือ (Borrow List) จะแสดงรายการหนังสือที่มีสถานะยืมอยู่และ แสดงวันที่ยืม หากถึงวันครบกำหนดการยืมแล้วหนังสือจะถูกยกเลิกการยืม

#### <span id="page-22-0"></span>**6.5. รายการคืน (Return List)**

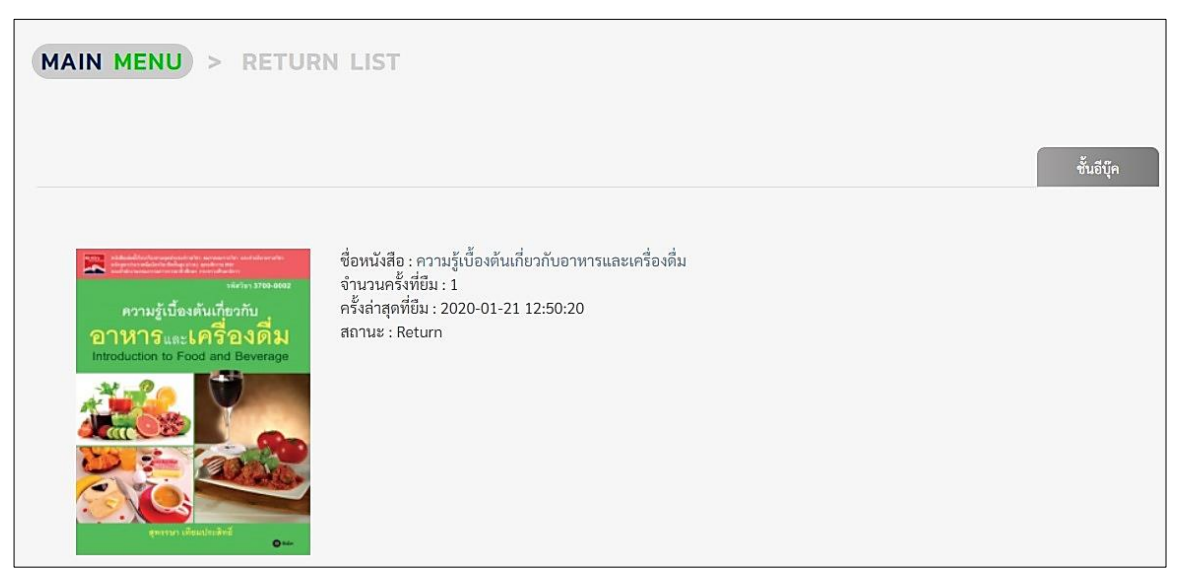

รูปที่ 6-7 : หน้าจอ RETURN LIST

จากรูปที่ 6-7 หน้ารายการคืนหนังสือ (Return List) แสดงรายการหนังสือที่ถูกยืมแล้วทำการคืนไป แล้ว ประกอบด้วยชื่อหนังสือ จำนวนครั้งที่ยืมหนังสือ วันที่และเวลาที่ยืมครั้งล่าสุด

# <span id="page-23-0"></span>**7. การใช้งานบนแอปพลิเคชัน**

## <span id="page-23-1"></span>**7.1. การเข้าสู่ระบบบนแอฟพลิเคชัน**

แอปพลิเคชัน SE-ED E-Library รองรับระบบปฏิบัติการ iOS และ Android สำหรับระบบปฏิบัติการ iOS สามารถดาวน์โหลดแอปพลิเคชันได้ที่ App Store สำหรับระบบปฏิบัติการ Android สามารถดาวน์โหลด แอปพลิเคชันได้ที่ Google Play Store

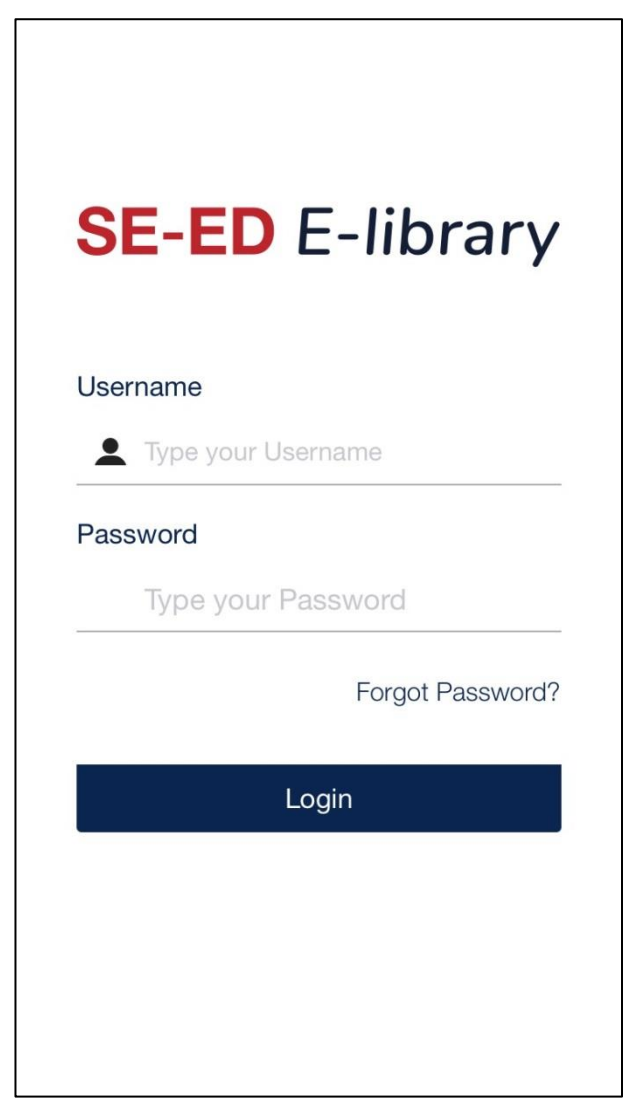

รูปที่ 7-1 : เข้าสู่ระบบบนแอปพลิเคชัน

จากรูปที่ 7-1 เมื่อผู้ใช้ดาวน์โหลดแอปพลิเคชัน SE-ED E-Library ผู้ใช้จำเป็นต้องกรอกชื่อผู้ใช้และ รหัสผ่าน เพื่อเข้าใช้งานแอปพลิเคชัน เมื่อผู้ใช้กรอกข้อมูลชื่อผู้ใช้และรหัสผ่านเรียบร้อยแล้ว เลือก "Login" เพื่อเข้าสู่ระบบ หากลืมรหัสให้เลือก Forgot Password

## <span id="page-24-0"></span>**7.2. หน้าหลัก**

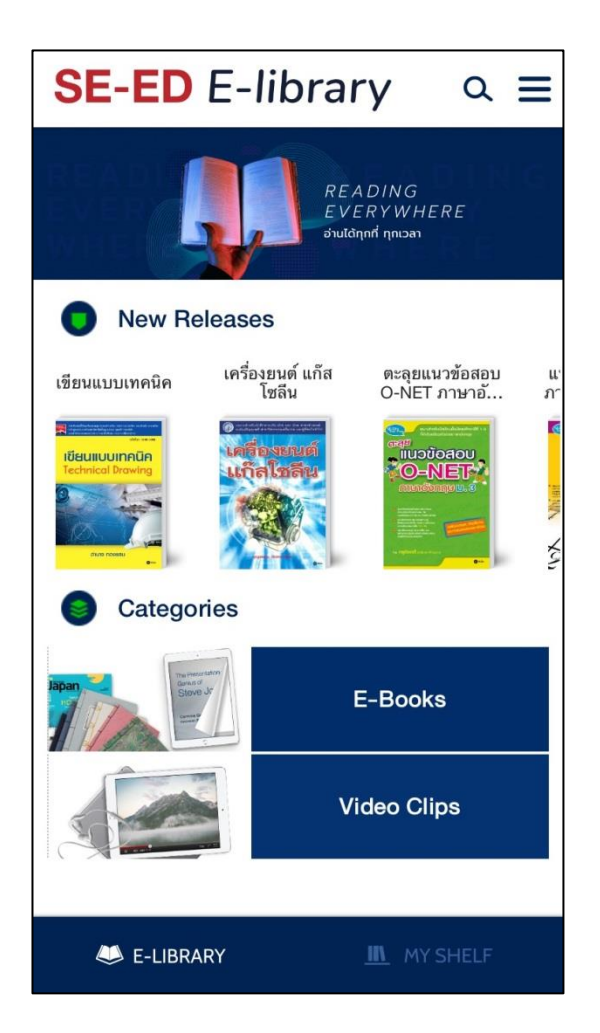

รูปที่ 7-2 : หน้าหลักแอปพลิเคชัน

จากรูปที่ 7-2 เมื่อผู้ใช้เข้าสู่ระบบแล้ว ระบบจะแสดงหน้าหลัก โดยมี New Releases (หนังสือมา ใหม่), E-Books (อีบุ๊ค), Video Clips (สื่อวีดิทัศน์)

#### <span id="page-25-0"></span>**7.3. ค้นหาหนังสือ**

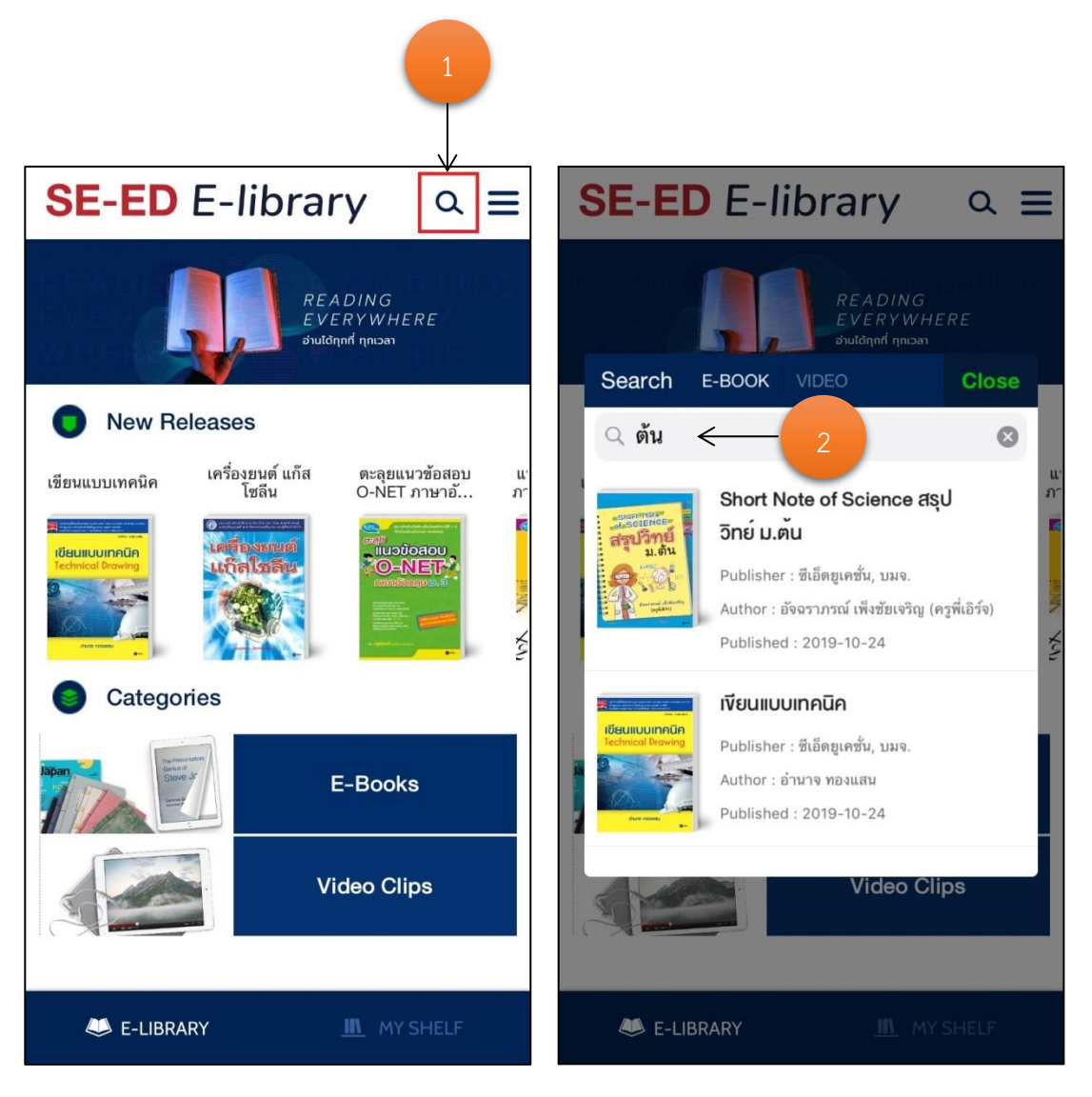

รูปที่ 7-3 : ค้นหาหนังสือบนแอปพลิเคชัน

จากรูปที่ 7-3 ผู้ใช้สามารถค้นหาหนังสือที่ต้องการได้ โดยเลือกที่ไอคอนแว่นขยายในหน้าหลัก(1) จากนั้นพิมพ์ชื่อหนังสือหรือคำจำกัดความลงในช่อง Search(2)

## **7.4. การยืมหนังสือบนแอฟพลิเคชัน**

<span id="page-26-0"></span>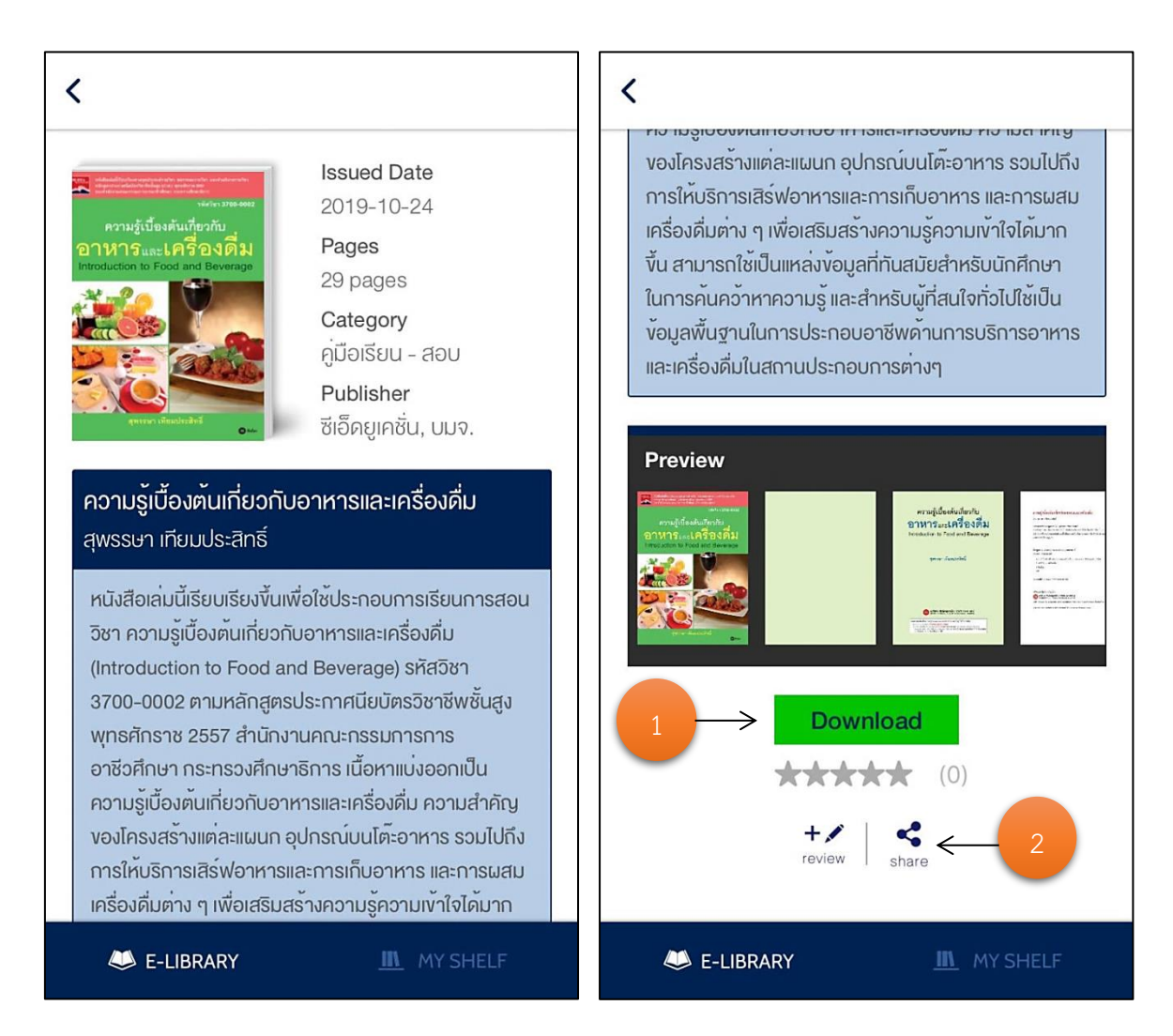

รูปที่ 7-4 : รายละเอียดหนังสือบนแอปพลิเคชัน

จากรูปที่ 7-4 เมื่อผู้ใช้เลือกหนังสือเล่มใดเล่มหนึ่งที่สนใจ จะแสดงหน้ารายละเอียดหนังสือต่าง ๆ เนื้อหาย่อของหนังสือ ตัวอย่างหนังสือ และเมื่อผู้ใช้ต้องการอ่านหนังสือเล่มนี้ให้เลือกที่ "Download" (1) หนังสือจะถูกเก็บไว้ในชั้นวางหนังสือ ถ้าต้องการจะเขียนรีวิวหรือแชร์หนังสือให้เลือกที่ไอคอนนั้นๆ (2)

#### **7.5. การจองหนังสือบนแอฟพลิเคชัน**

<span id="page-27-0"></span>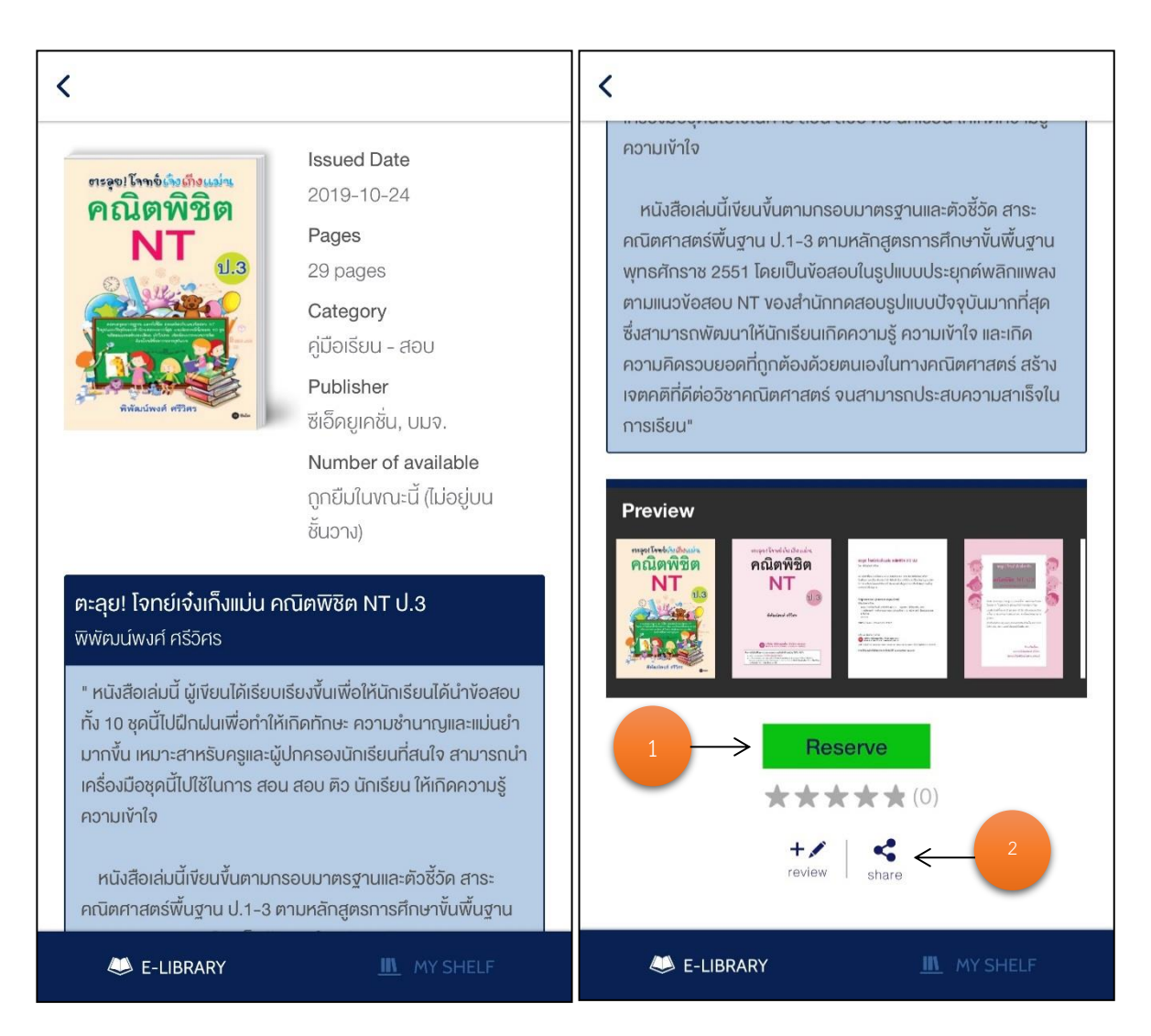

รูปที่ 7-5 : รายละเอียดการจองหนังสือบนแอฟพลิเคชัน

จากรูปที่ 7-5 เมื่อผู้ใช้เลือกหนังสือเล่มใดเล่มหนึ่ง จะแสดงหน้ารายละเอียดหนังสือต่าง ๆ เนื้อหาย่อ ของหนังสือ และเมื่อผู้ใช้ต้องการจองหนังสือเล่มนี้ให้เลือกที่(1) "Reserve" ถ้าต้องการจะเขียนรีวิวหรือแชร์ หนังสือให้เลือกที่ไอคอนนั้นๆ (2)

# <span id="page-28-0"></span>**7.6. ชั้นหนังสือส่วนตัว My Shelf**

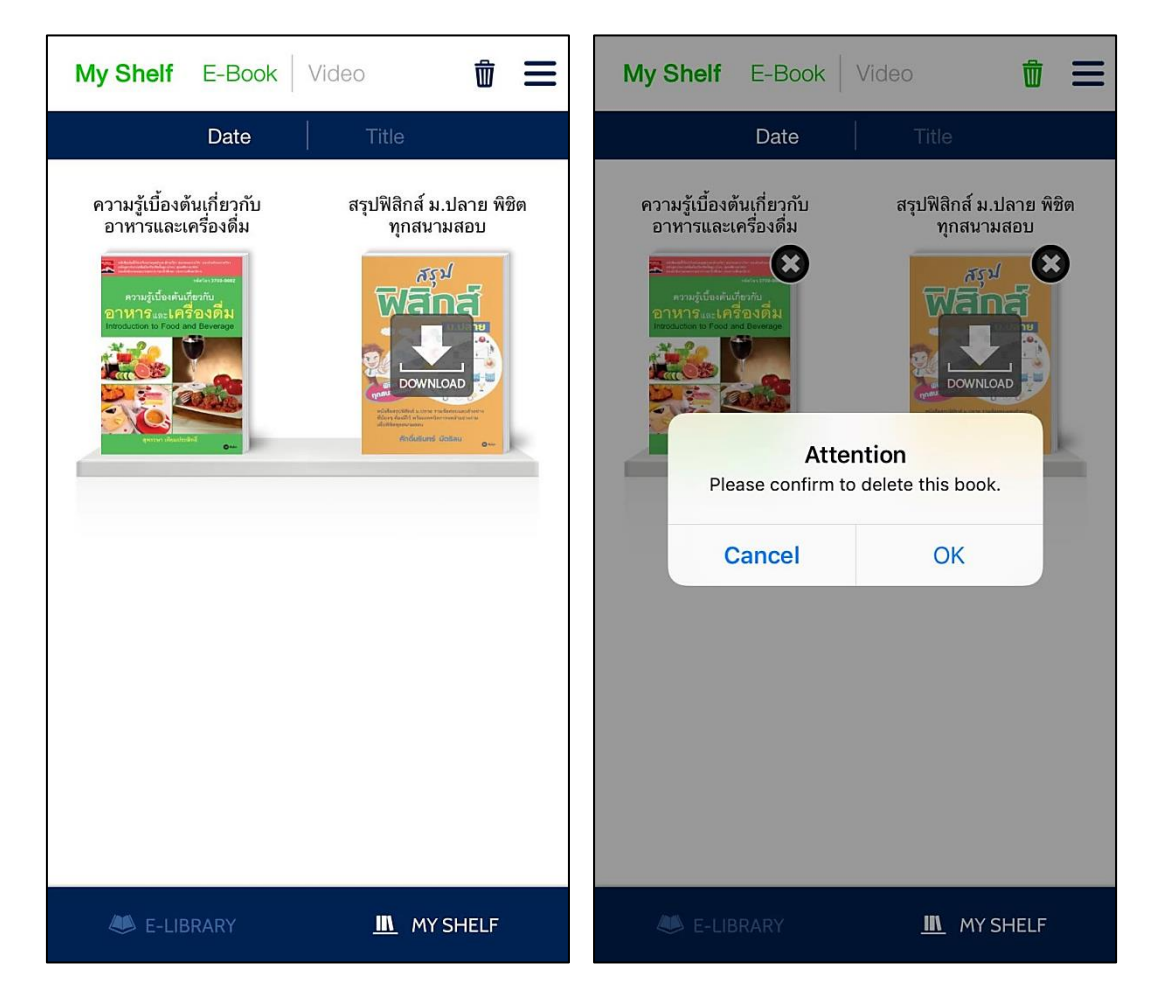

รูปที่ 7-6 : ชั้นวางหนังสือส่วนตัว My Shelf

จากรูปที่ 7-6 เมื่อผู้ใช้ต้องการจะอ่านหนังสือหรือดูวีดิทัศน์ให้เลือกที่เมนูชั้นหนังสือส่วนตัว "My Shelf" หนังสือและสื่อวีดิทัศน์ที่กดดาวน์โหลดทั้งหมดจะถูกเก็บไว้ในชั้นวางหนังสือ ถ้าต้องการอ่านเล่มไหนให้ เลือกที่หนังสือเล่มนั้น ถ้าต้องการลบหนังสือให้เลือกไอคอนถังขยะด้านบนเพื่อลบหนังสือเล่มนั้นออกจากชั้น วางหนังสือ

## <span id="page-29-0"></span>**7.7. การอ่านหนังสือบนแอปพลิเคชัน**

![](_page_29_Picture_1.jpeg)

รูปที่ 7-7 : การอ่านหนังสือบนแอปพลิเคชัน

จากรูปที่ 7-7 เมื่อผู้ใช้เลือกหนังสือและดาวน์โหลดหนังสือจนเสร็จ จะสามารถเปิดอ่านหนังสือเล่มนั้น ได้ ผู้ใช้สามารถที่จะแชร์หนังสือออกสู่ภายนอกได้โดยเลือกเมนูด้านบนรูปไอคอน และสามารถเลือก Add Bookmark เพื่อจดบันทึกการอ่านไว้ได้ เลือก

## <span id="page-30-0"></span>**7.8. ข้อมูลส่วนตัว**

![](_page_30_Picture_1.jpeg)

รูปที่ 7-8 : ข้อมูลส่วนตัว

จากรูปที่ 7-8 เมื่อผู้ใช้ต้องการจะออก เลือก "ออกจากระบบ" เมนูส่วนตัวต่าง ๆ ของผู้ใช้งานจะ อธิบายต่อดังนี้

> รายการการจอง  $\overline{\mathsf{v}}$ รายการหนังสือที่ทำการจอง รายการหนังสือที่ทำการยืม รายการการยืม รายการการคืน รายการหนังสือที่ได้ทำการคืนไป เลือกดูค าอธิบายการใช้งานเบื้องต้น ช่วยเหลือ -i ออกจากระบบ ᅱ ออกจากระบบ

#### **7.7.1. รายการการยืม**

![](_page_31_Picture_1.jpeg)

![](_page_31_Figure_2.jpeg)

รูปที่ 7-9 เมนูการยืมจะแสดงหนังสือที่ได้ทำการยืมไว้ ประกอบด้วยชื่อหนังสือ และวันที่ทำการยืม

#### **7.7.2. รายการการคืน**

![](_page_32_Picture_1.jpeg)

![](_page_32_Figure_2.jpeg)

รูปที่ 7-10 เมนูการคืนจะแสดงหนังสือที่ได้ทำการคืนไปแล้ว ประกอบด้วยชื่อหนังสือ และวันที่ทำการ

คืน